## **COM-HM76**

3rd Generation Intel<sup>®</sup> Core™ i7/i5/i3 Processor Intel® HM76 Gigabit Ethernet 4 SATA 8 USB2.0, up to 4 USB3.0 1 PCI-E[x16], 7 PCI-E[x1] COM Express Basic Module

> COM-HM76 Manual Rev.A 1st Ed. May 14, 2014

# Copyright Notice

This document is copyrighted, 2014. All rights are reserved. The original manufacturer reserves the right to make improvements to the products described in this manual at any time without notice.

No part of this manual may be reproduced, copied, translated, or transmitted in any form or by any means without the prior written permission of the original manufacturer. Information provided in this manual is intended to be accurate and reliable. However, the original manufacturer assumes no responsibility for its use, or for any infringements upon the rights of third parties that may result from its use.

The material in this document is for product information only and is subject to change without notice. While reasonable efforts have been made in the preparation of this document to assure its accuracy, AAEON assumes no liabilities resulting from errors or omissions in this document, or from the use of the information contained herein.

AAEON reserves the right to make changes in the product design without notice to its users.

## Acknowledgments

All other products' name or trademarks are properties of their respective owners.

- AMI is a trademark of American Megatrends Inc.
- $\bullet$  Intel<sup>®</sup>, Core<sup>™</sup> are trademarks of Intel<sup>®</sup> Corporation.
- Microsoft Windows ® is a registered trademark of Microsoft Corp.
- ITE is a trademark of Integrated Technology Express, Inc.
- IBM, PC/AT, PS/2, and VGA are trademarks of International Business Machines Corporation.
- SoundBlaster is a trademark of Creative Labs, Inc.

All other product names or trademarks are properties of their respective owners.

# Packing List

Before you begin installing your card, please make sure that the following materials have been shipped:

- 4 M2.5 Screw
- 1 DVD-ROM for manual (in PDF format) and drivers
- 1 COM-HM76

If any of these items should be missing or damaged, please contact your distributor or sales representative immediately.

## **Contents**

#### **Chapter 1 General Information**

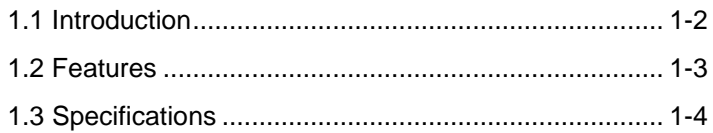

#### **Chapter 2 Quick Installation Guide**

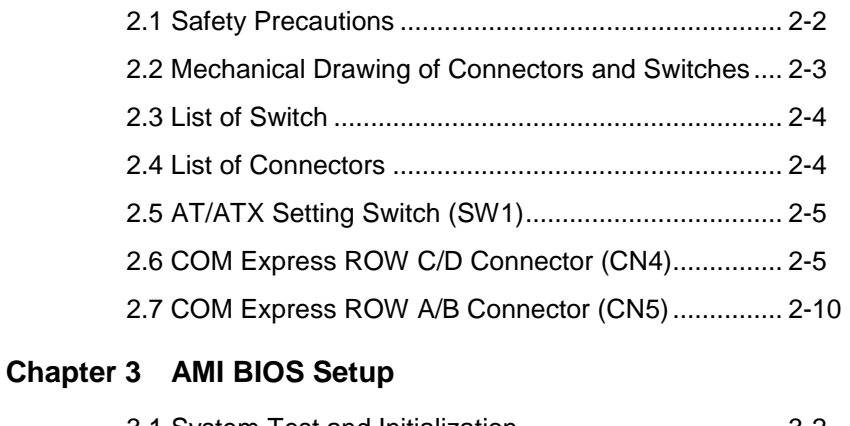

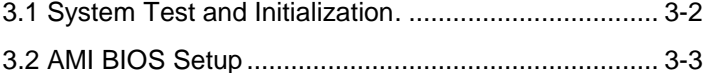

#### **Chapter 4 Driver Installation**

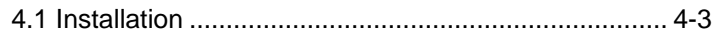

#### **Appendix A Programming the Watchdog Timer**

A.1 Watchdog Timer Initial Program ............................A-2

#### **Appendix B I/O Information**

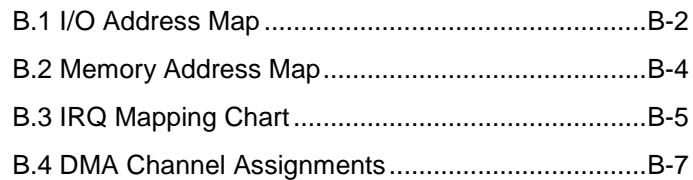

### **Appendix C RAID & AHCI Settings**

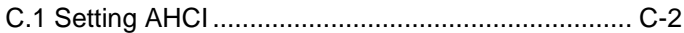

### **Appendix D Programming the Digital I/O**

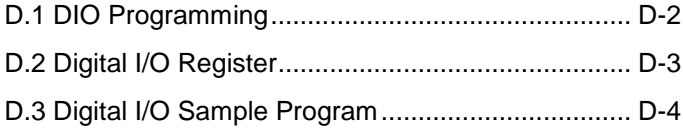

# **Chapter** 1

# **General Information**

*Chapter 1 General Information* 1- 1

#### **1.1Introduction**

AAEON, a leading embedded board manufacturer, is pleased to announce the debut of their new generation COM Express Module: COM-HM76. The COM-HM76 is a cutting-edge product that provides high performance and low power consumption in the embedded market.

COM-HM76 adopts the latest Intel® 3<sup>rd</sup> generation Core™ i7/i5/i3/Celeron® processor. The system memory deploys with one SODIMM 204-pin DDR3L 1333/1600 memory, up to 8 GB. In addition, Intel<sup>®</sup> 82579LM supports Gigabit Ethernet that allows faster network connections. This model applies seven PCI-Express[x1], one PCI-Express[x16], one LPC bus, one SMBus, and two UART. Moreover, four SATA ports are configured on the COM-HM76. COM-HM76 also equips eight USB2.0 (including four USB3.0) for flexible I/O expansions.

The display of COM-HM76 supports up to three independent displays simultaneously. This brand new COM Express Module is developed to cater to the requirements of Automation, Medical, ticket machine, transportation, gaming, KIOSK, and POS/POI applications.

#### **1.2 Features**

- Onboard 3rd Generation Intel® Core™ i7/ i5/ i3 Processor
- Intel® HM76 PCH
- Single Channel SODIMM DDR3L 1333/1600 Memory,

Max.8 GB

- Gigabit Ethernet
- VGA x 1, DDI x 2, LVDS x 1 (18/24-bit Dual-channel LVDS LCD)
- High Definition Audio Interface
- SATA x 4
- USB2.0 x 8 (Including USB3.0 x 4)
- PCI-Express [x16] x 1 (Gen. 3.0), PCI-Express [x1] x 7 (Gen. 2.0)

**Note:** Configurable to PCI-Express[x8] Port x 2; Configurable to

PCI-Express[x8] Port x 1 and PCI-Express[x4] Port x 2

- DC Input Range, +12V
- COM Express Basic Module, Pin-out Type 6, COM.0 Rev. 2.1

#### **1.3 Specifications**

#### **System**

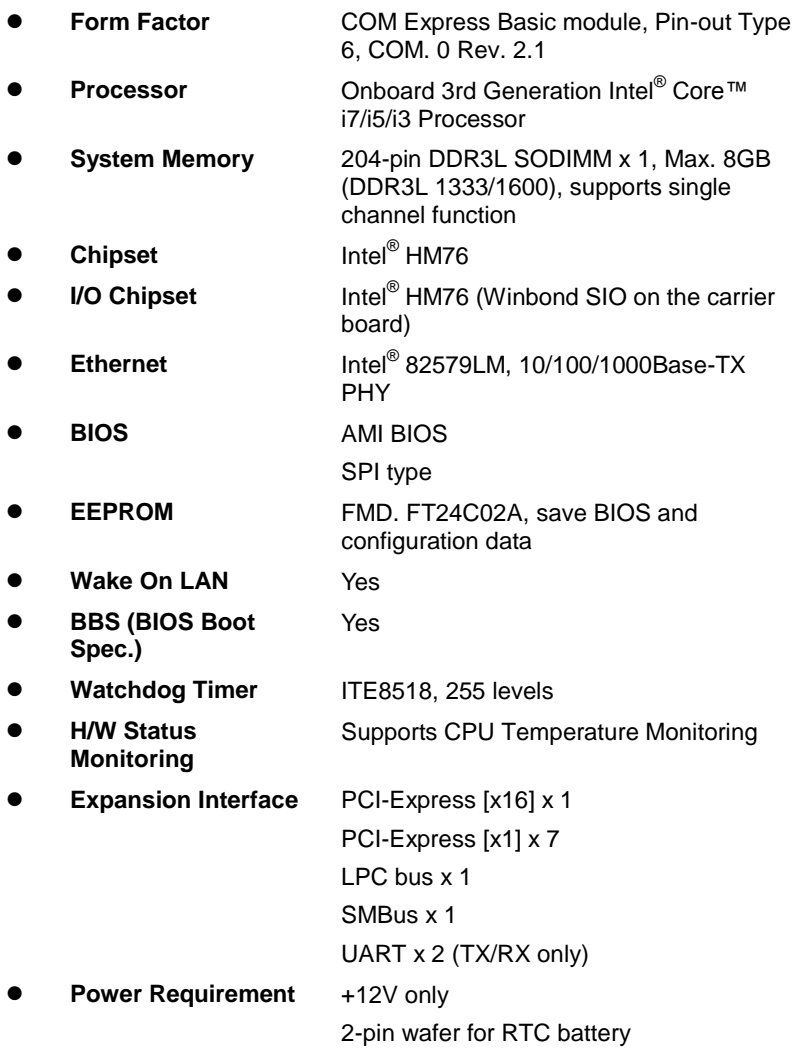

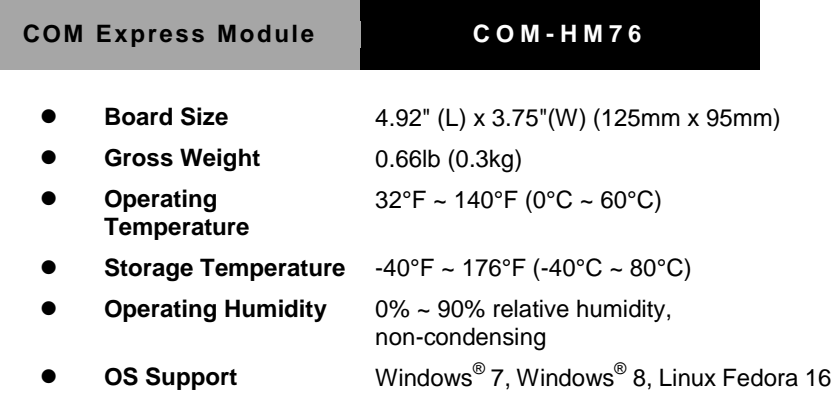

### **Display**

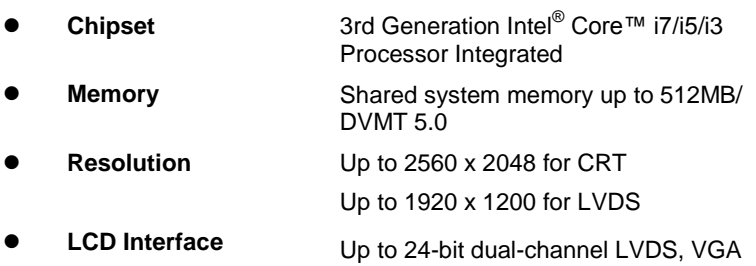

**I/O**

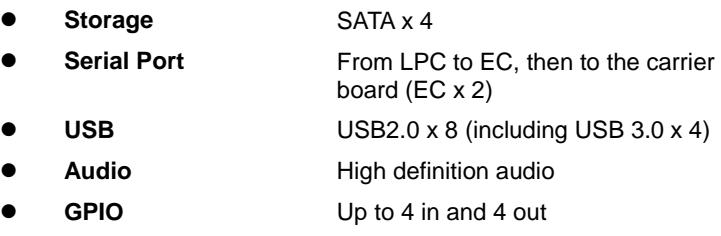

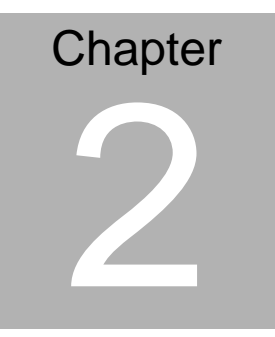

# **Quick Installation Guide**

#### **2.1 Safety Precautions**

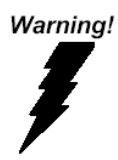

*Always completely disconnect the power cord from your board whenever you are working on it. Do not make connections while the power is on, because a sudden rush of power can damage sensitive electronic components.*

Caution!

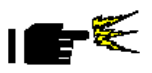

*Always ground yourself to remove any static charge before touching the board. Modern electronic devices are very sensitive to static electric charges. Use a grounding wrist strap at all times. Place all electronic components on a static-dissipative surface or in a static-shielded bag when they are not in the chassis*

#### **2.2 Mechanical Drawings of Connectors and Switches**

#### **Component Side**

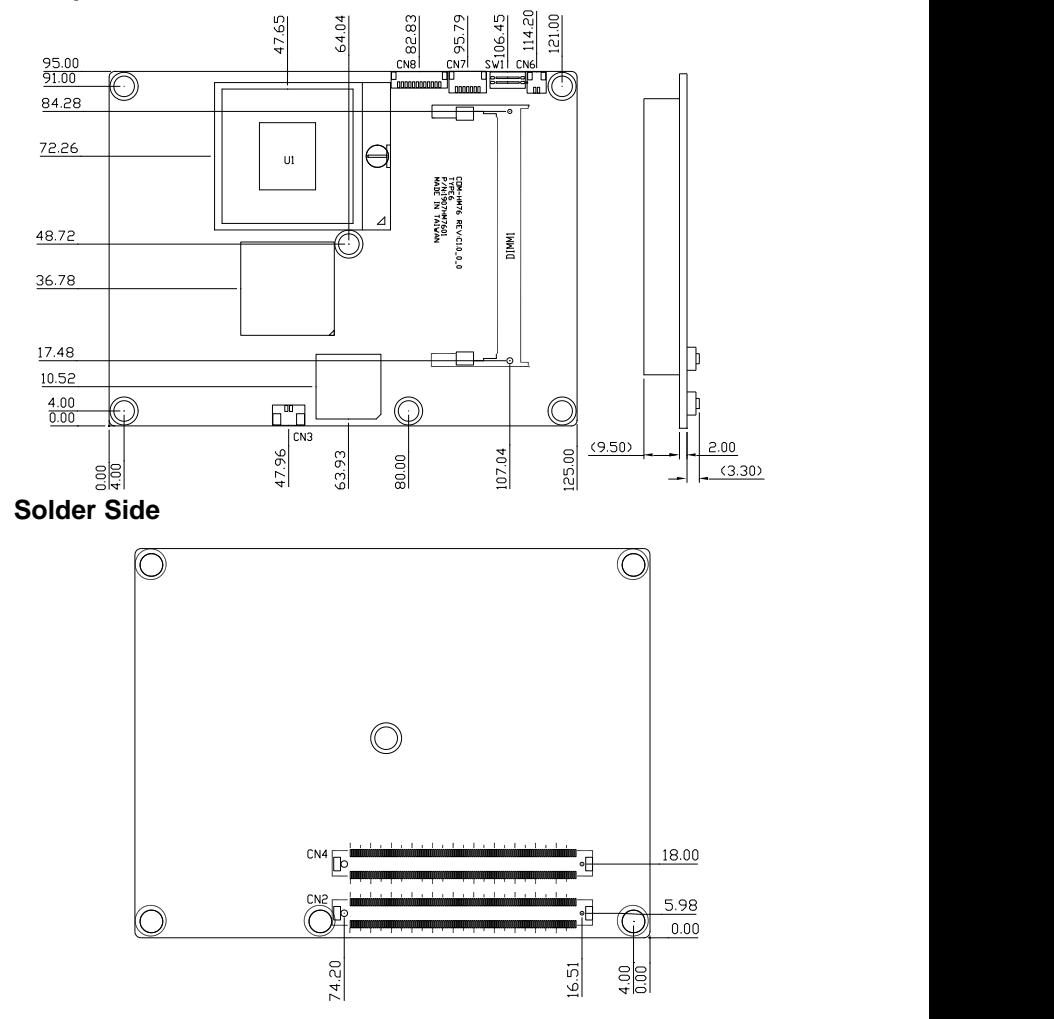

#### **2.3 List of Switch**

There is a switch on the board that allows you to configure your system to suit your application. The table below shows the function of the switch.

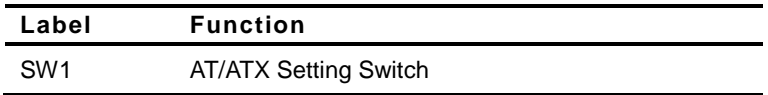

#### **2.4 List of Connectors**

There are a number of connectors of the board that allow you to configure your system to suit your application. The table below shows the function of each connector in the board:

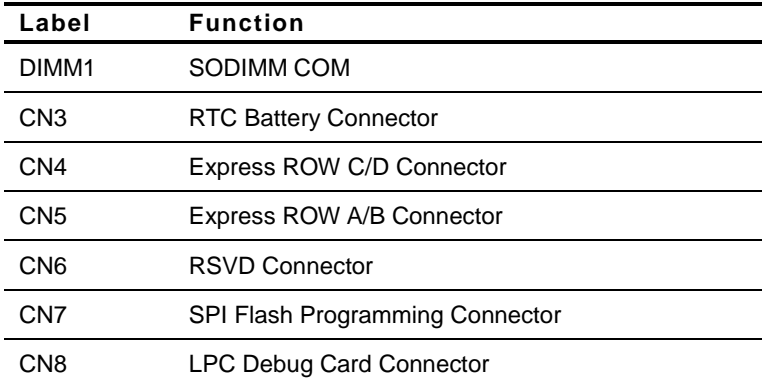

#### **2.5 AT/ATX Setting Switch (SW1)**

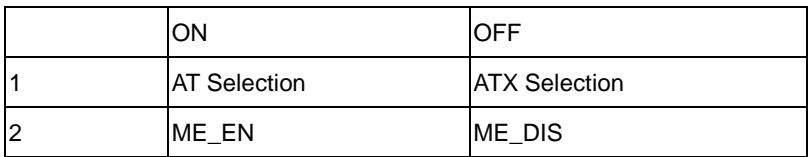

#### **2.6 COM Express ROW C/D Connector (CN4)**

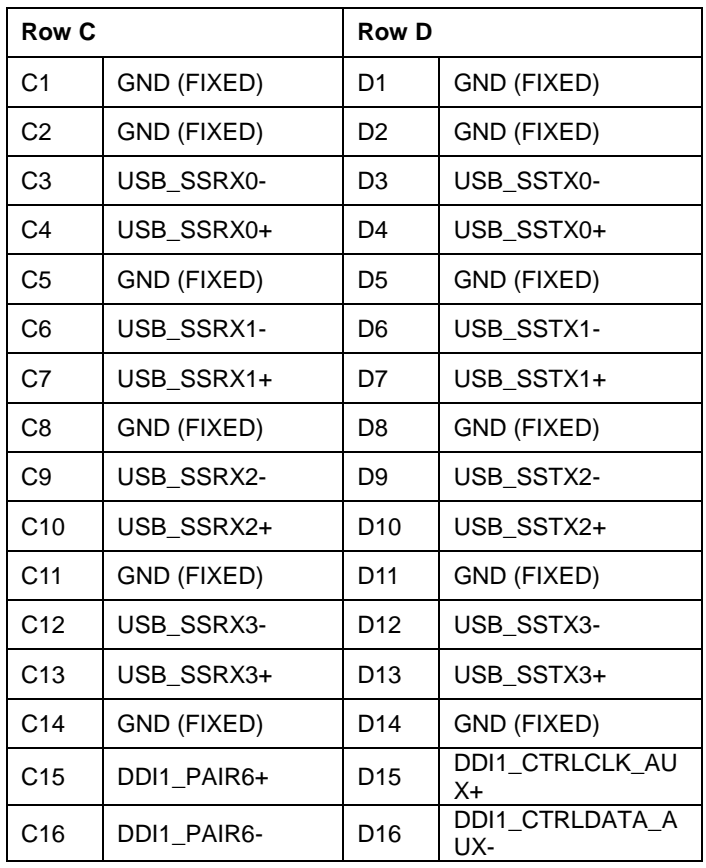

*Chapter 2 Quick Installation Guide* 2 - 5

| C <sub>17</sub> | <b>RSVD</b>                  | D <sub>17</sub> | <b>RSVD</b>     |
|-----------------|------------------------------|-----------------|-----------------|
|                 |                              |                 |                 |
| C <sub>18</sub> | RSVD                         | D18             | <b>RSVD</b>     |
| C <sub>19</sub> | PCIE RX6+                    | D <sub>19</sub> | PCIE_TX6+       |
| C <sub>20</sub> | PCIE_RX6-                    | D <sub>20</sub> | PCIE_TX6-       |
| C <sub>21</sub> | GND (FIXED)                  | D <sub>21</sub> | GND (FIXED)     |
| C <sub>22</sub> | PCIE RX7+                    | D22             | PCIE_TX7+       |
| C <sub>23</sub> | PCIE_RX7-                    | D <sub>23</sub> | PCIE_TX7-       |
| C <sub>24</sub> | DDI1_HPD                     | D24             | <b>RSVD</b>     |
| C <sub>25</sub> | DDI1_PAIR4+                  | D <sub>25</sub> | <b>RSVD</b>     |
| C <sub>26</sub> | DDI1_PAIR4-                  | D26             | DDI1 PAIR0+     |
| C <sub>27</sub> | <b>RSVD</b>                  | D27             | DDI1 PAIR0-     |
| C <sub>28</sub> | <b>RSVD</b>                  | D <sub>28</sub> | <b>RSVD</b>     |
| C <sub>29</sub> | DDI1_PAIR5+                  | D29             | DDI1_PAIR1+     |
| C30             | DDI1_PAIR5-                  | D <sub>30</sub> | DDI1_PAIR1-     |
| C31             | GND (FIXED)                  | D31             | GND (FIXED)     |
| C32             | DDI2_CTRLCLK_A<br>UX+        | D32             | DDI1_PAIR2+     |
| C33             | <b>DDI2 CTRLDATA</b><br>AUX- | D33             | DDI1_PAIR2-     |
| C34             | DDI2_DDC_AUX_<br><b>SEL</b>  | D34             | DDI1_DDC_AUX_SE |
| C <sub>35</sub> | <b>RSVD</b>                  | D35             | <b>RSVD</b>     |
| C36             | DDI3_CTRLCLK_A<br>UX+        | D36             | DDI1_PAIR3+     |
| C37             | DDI3_CTRLDATA_<br>AUX-       | D37             | DDI1_PAIR3-     |
| C38             | DDI3_DDC_AUX_<br><b>SEL</b>  | D38             | <b>RSVD</b>     |
| C39             | DDI3_PAIR0+                  | D39             | DDI2_PAIR0+     |

*Chapter 2 Quick Installation Guide* 2 - 6

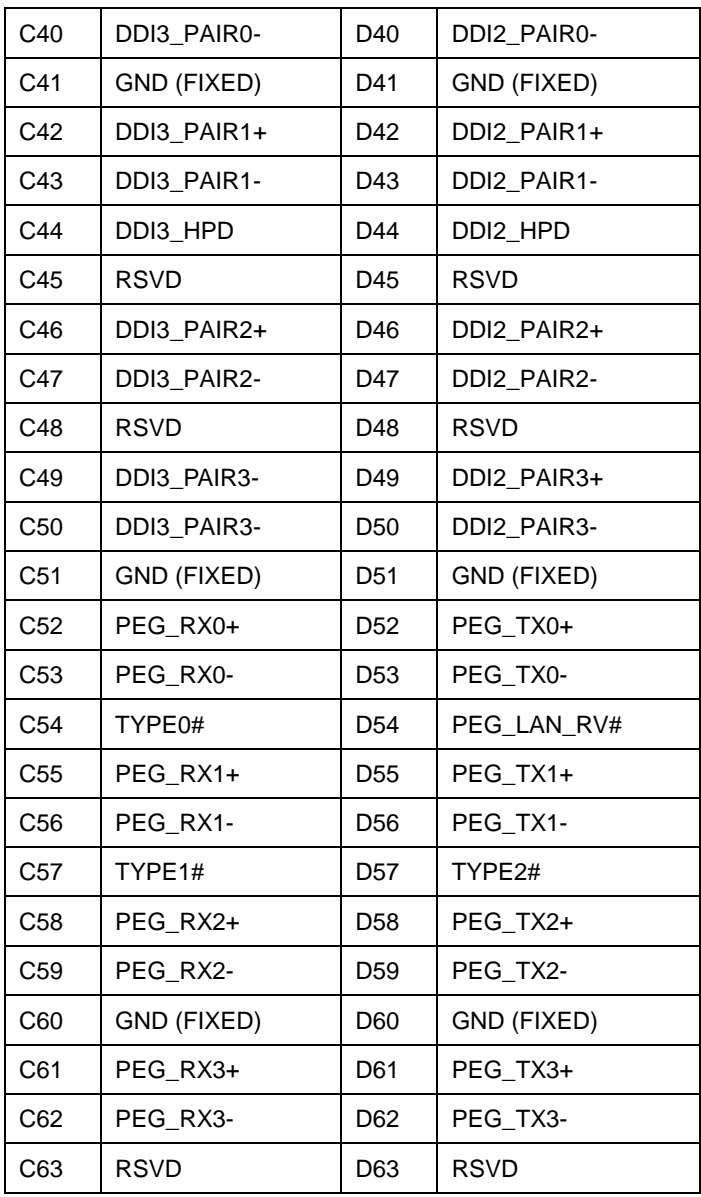

*Chapter 2 Quick Installation Guide* 2 - 7

| PEG_TX4+    |
|-------------|
| PEG_TX4-    |
| GND (FIXED) |
| PEG_TX5+    |
| PEG_TX5-    |
| GND (FIXED) |
| PEG_TX6+    |
| PEG_TX6-    |
| GND (FIXED) |
| PEG_TX7+    |
| PEG_TX7-    |
|             |
| GND (FIXED) |
|             |
| PEG_TX8+    |
| PEG_TX8-    |
| GND (FIXED) |
| PEG_TX9+    |
| PEG_TX9-    |
|             |
| GND (FIXED) |
| PEG_TX10+   |
| PEG_TX10-   |
|             |

*Chapter 2 Quick Installation Guide* 2 - 8

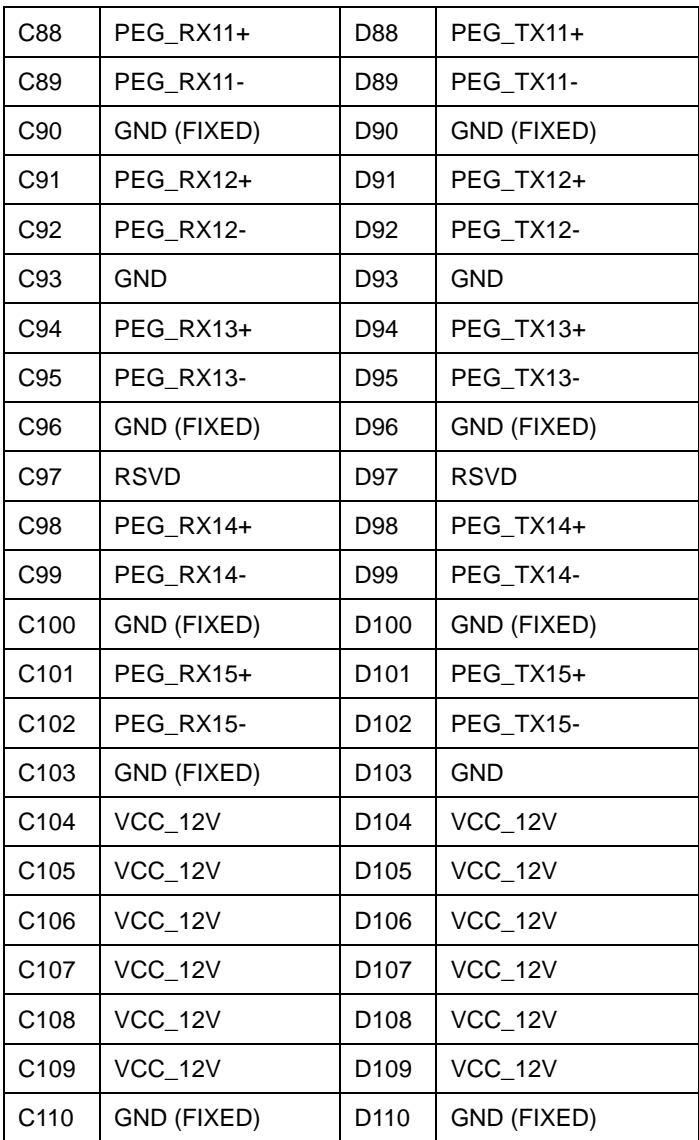

#### **2.7 COM Express ROW A/B Connector (CN5)**

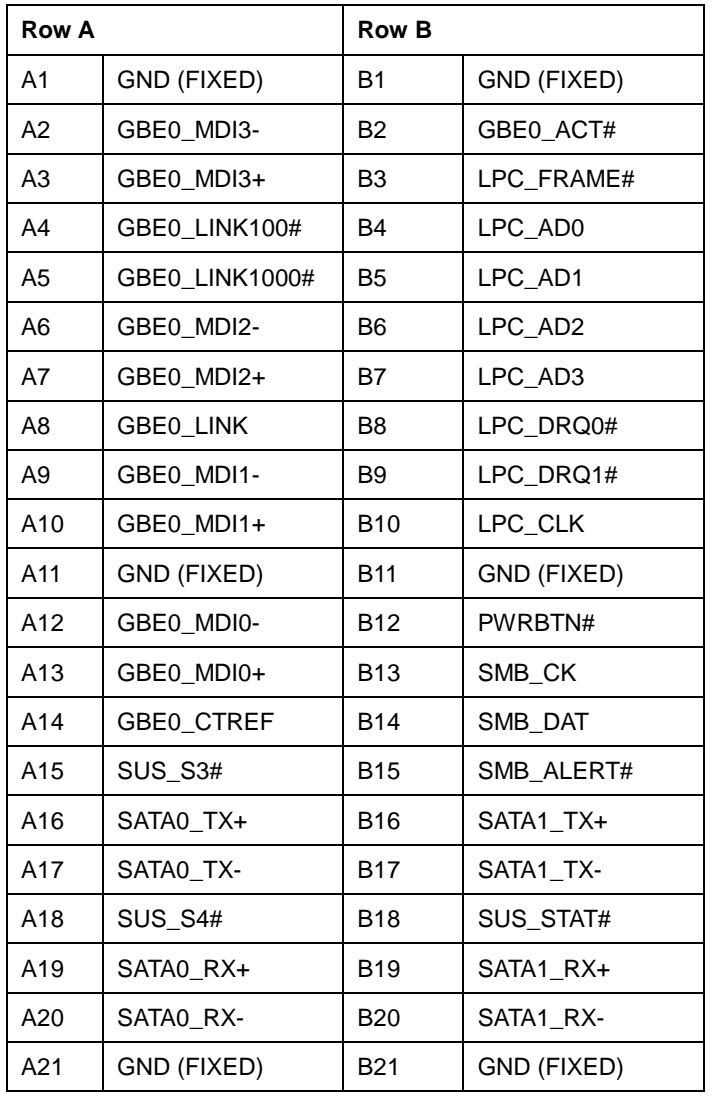

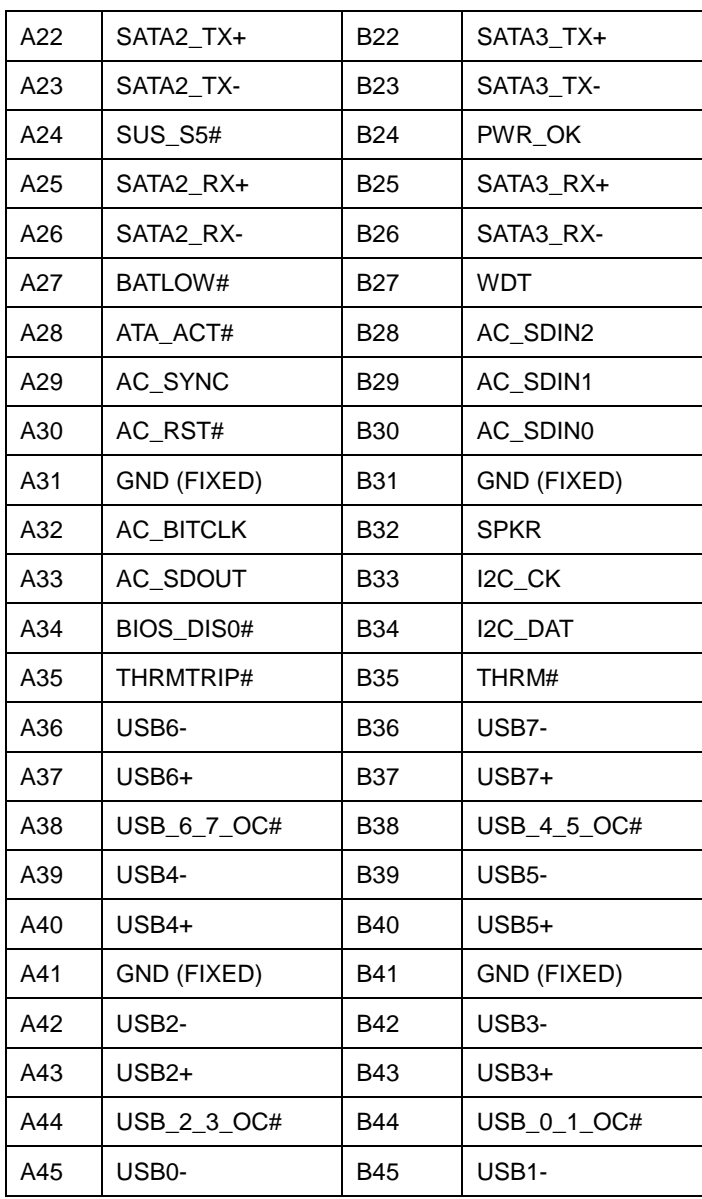

*Chapter 2 Quick Installation Guide* 2 - 11

| A46 | $USB0+$          | B46        | $USB1+$          |
|-----|------------------|------------|------------------|
| A47 | VCC_RTC          | B47        | EXCD1_PERST#     |
| A48 | EXCD0_PERST#     | B48        | EXCD1_CPPE#      |
| A49 | EXCD0_CPPE#      | B49        | SYS_RESET#       |
| A50 | LPC_SERIRQ       | B50        | CB_RESET#        |
| A51 | GND (FIXED)      | <b>B51</b> | GND (FIXED)      |
| A52 | PCIE_TX5+        | <b>B52</b> | PCIE_RX5+        |
| A53 | PCIE_TX5-        | <b>B53</b> | PCIE_RX5-        |
| A54 | GPI <sub>0</sub> | <b>B54</b> | GPO <sub>1</sub> |
| A55 | PCIE_TX4+        | <b>B55</b> | PCIE_RX4+        |
| A56 | PCIE_TX4-        | <b>B56</b> | PCIE_RX4-        |
| A57 | GND              | <b>B57</b> | GPO <sub>2</sub> |
| A58 | PCIE_TX3+        | <b>B58</b> | PCIE_RX3+        |
| A59 | PCIE_TX3-        | <b>B59</b> | PCIE_RX3-        |
| A60 | GND (FIXED)      | <b>B60</b> | GND (FIXED)      |
| A61 | PCIE_TX2+        | <b>B61</b> | PCIE_RX2+        |
| A62 | PCIE_TX2-        | B62        | PCIE RX2-        |
| A63 | GPI1             | <b>B63</b> | GPO3             |
| A64 | PCIE_TX1+        | <b>B64</b> | PCIE_RX1+        |
| A65 | PCIE_TX1-        | <b>B65</b> | PCIE_RX1-        |
| A66 | GND              | B66        | WAKE0#           |
| A67 | GPI2             | B67        | WAKE1#           |
| A68 | PCIE_TX0+        | <b>B68</b> | PCIE_RX0+        |
| A69 | PCIE_TX0-        | <b>B69</b> | PCIE_RX0-        |

*Chapter 2 Quick Installation Guide* 2 - 12

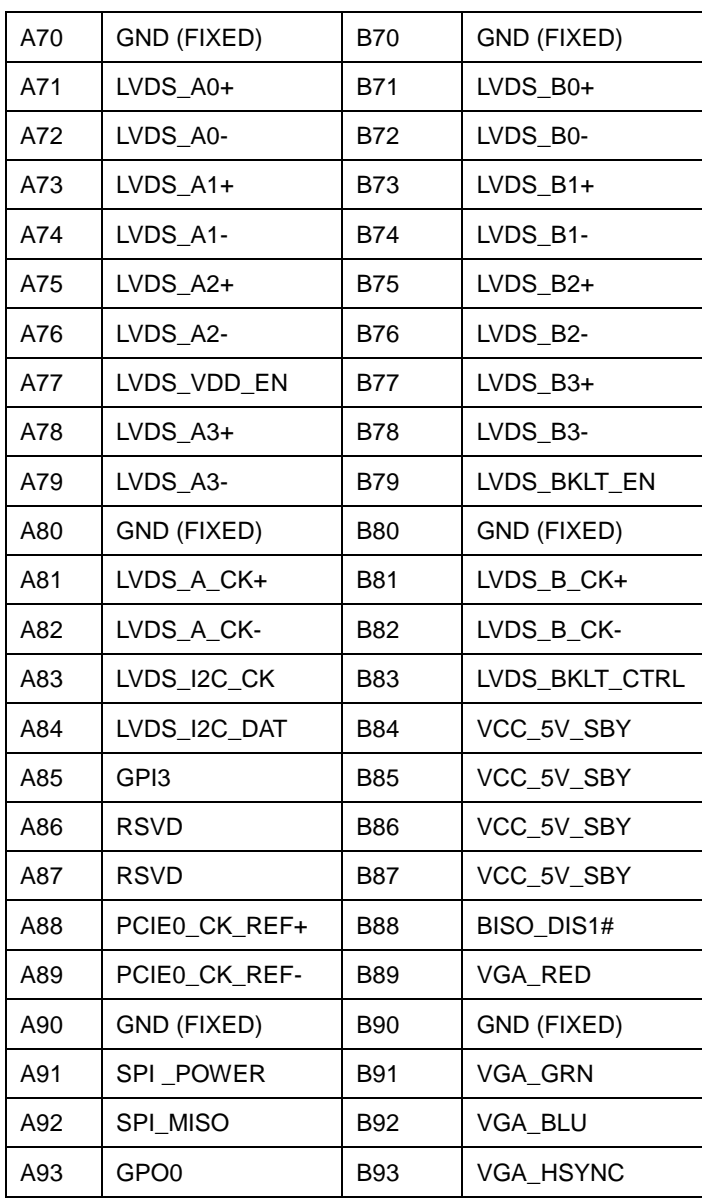

*Chapter 2 Quick Installation Guide* 2 - 13

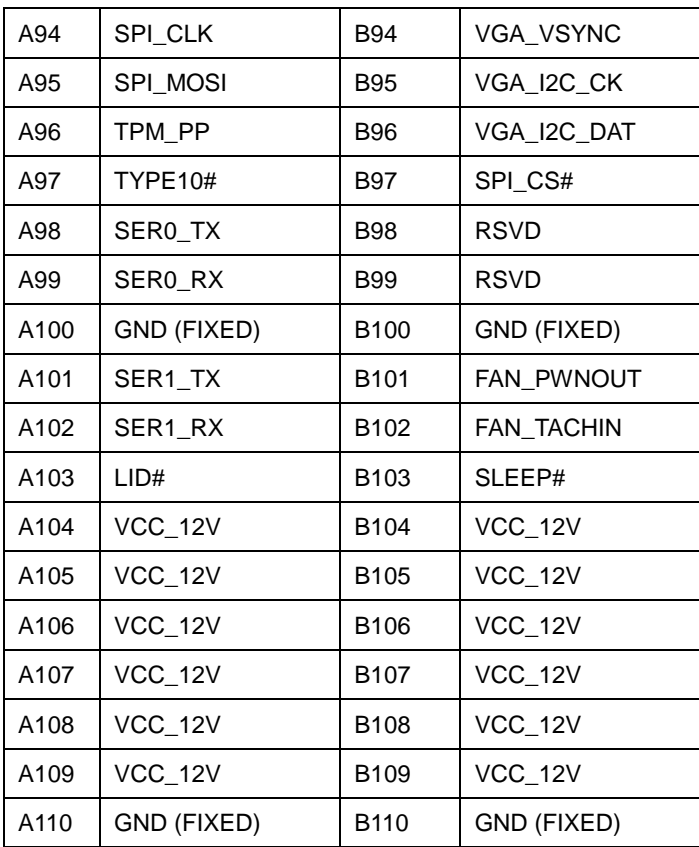

#### **Below Table for China RoHS Requirements** 产品中有毒有害物质或元素名称及含量

## 部件名称 有毒有害物质或元素 铅 **(Pb)** 汞 **(Hg)** 镉 **(Cd)** 六价铬|多溴联苯 |多溴二苯醚 **(Cr(VI)) (PBB) (PBDE)** 印刷电路板 及其电子组件 × | 0 | 0 | 0 | 0 | 0 外部信号 连接器及线材 × | 0 | 0 | 0 | 0 | 0 **O**:表示该有毒有害物质在该部件所有均质材料中的含量均在

#### **AAEON Main Board/ Daughter Board/ Backplane**

**SJ/T 11363-2006** 标准规定的限量要求以下。

**X**:表示该有毒有害物质至少在该部件的某一均质材料中的含量超出 **SJ/T 11363-2006** 标准规定的限量要求。

备注:此产品所标示之环保使用期限,系指在一般正常使用状况下。

# **Chapter** 3

# **AMI BIOS Setup**

*Chapter 3 AMI BIOS Setup* 3-1

#### **3.1 System Test and Initialization**

These routines test and initialize board hardware. If the routines encounter an error during these tests, you will either hear a few short beeps or see an error message on the screen. There are two kinds of errors: fatal or non-fatal. The system can usually continue the boot up sequence with non-fatal errors.

System configuration verification

These routines check the current system configuration stored in the CMOS memory and BIOS NVRAM. If system configuration is not found or system configuration data error is detected, system will load optimized default and re-boot with this default system configuration automatically.

There are four situations in which you will need to setup system configuration:

1. You are starting your system for the first time

- 2. You have changed the hardware attached to your system
- 3. The system configuration is reset by Clear-CMOS jumper

4. The CMOS memory has lost power and the configuration information has been erased.

The COM-HM76 CMOS memory has an integral lithium battery backup for data retention. However, you will need to replace the complete unit when it finally runs down.

#### **3.2 AMI BIOS Setup**

AMI BIOS ROM has a built-in Setup program that allows users to modify the basic system configuration. This type of information is stored in battery-backed CMOS RAM and BIOS NVRAM so that it retains the Setup information when the power is turned off.

Entering Setup

Power on the computer and press <Del> or <F2> immediately. This will allow you to enter Setup.

#### **Main**

Set the date, use tab to switch between date elements.

#### **Advanced**

Enable disable boot option for legacy network devices.

#### **Chipset**

Host bridge parameters.

#### **Boot**

Enables/disable quiet boot option.

#### **Security**

Set setup administrator password.

#### **Save&Exit**

Exit system setup after saving the changes.

#### **Setup Menu**

#### **Setup submenu: Main**

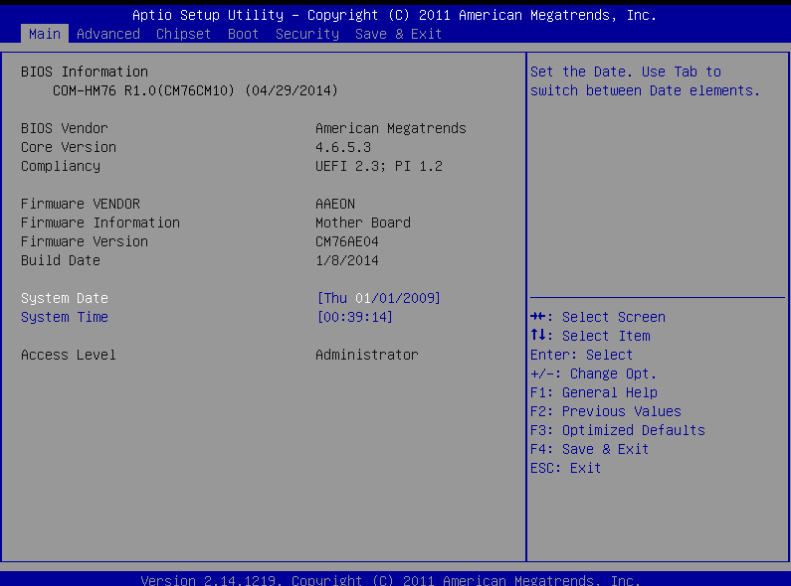

#### **Setup submenu: Advanced**

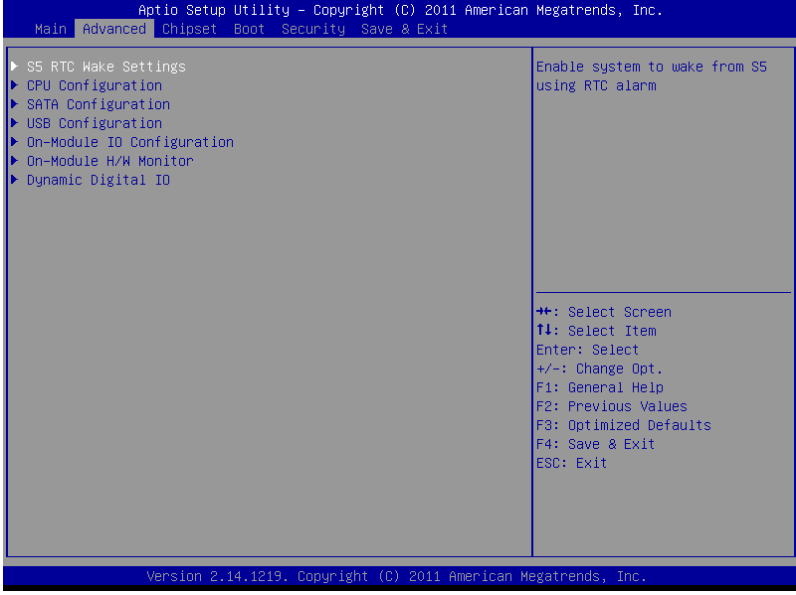

#### **S5 RTC Wake Settings (Fixed Time)**

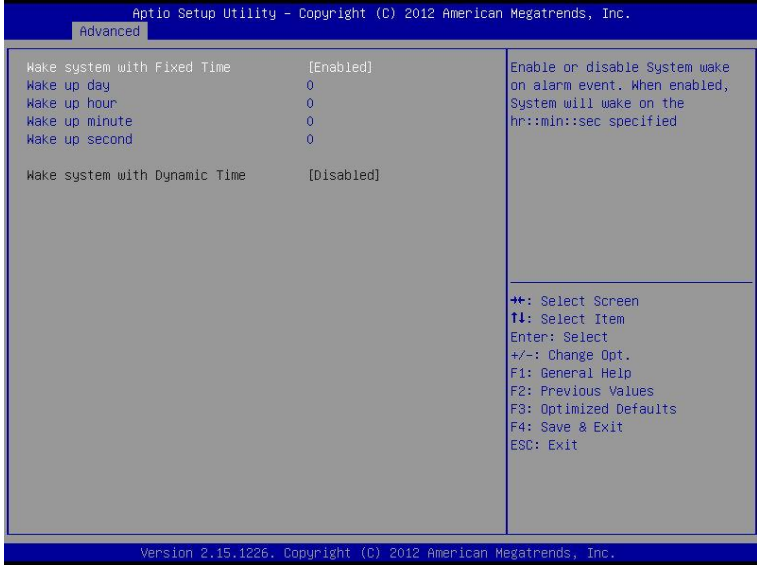

#### Options summary:

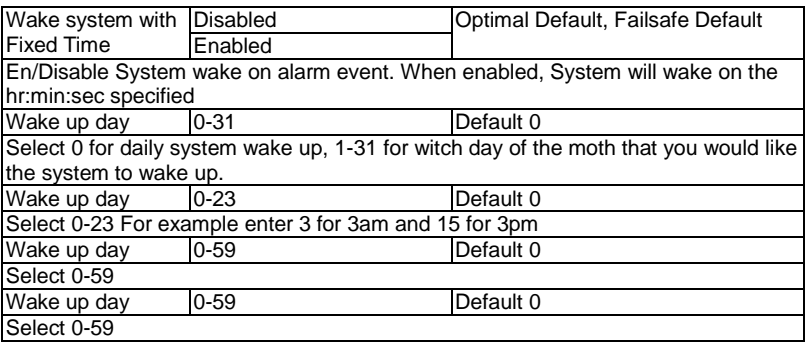

#### **S5 RTC Wake Settings (Dynamic Time)**

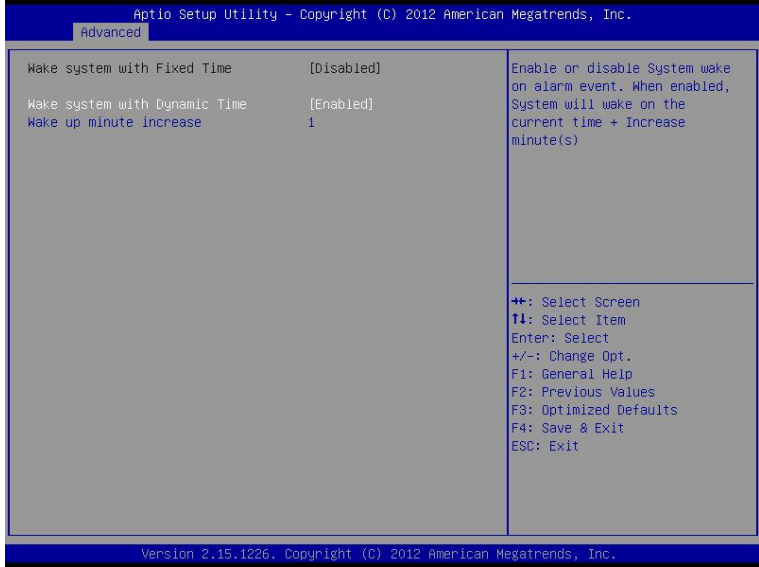

#### Options summary:

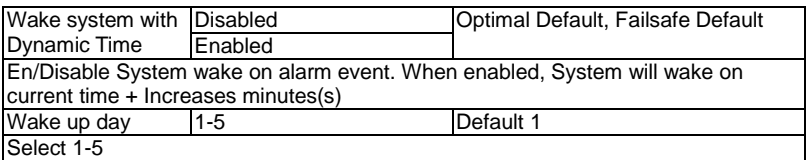

### **CPU Configuration**

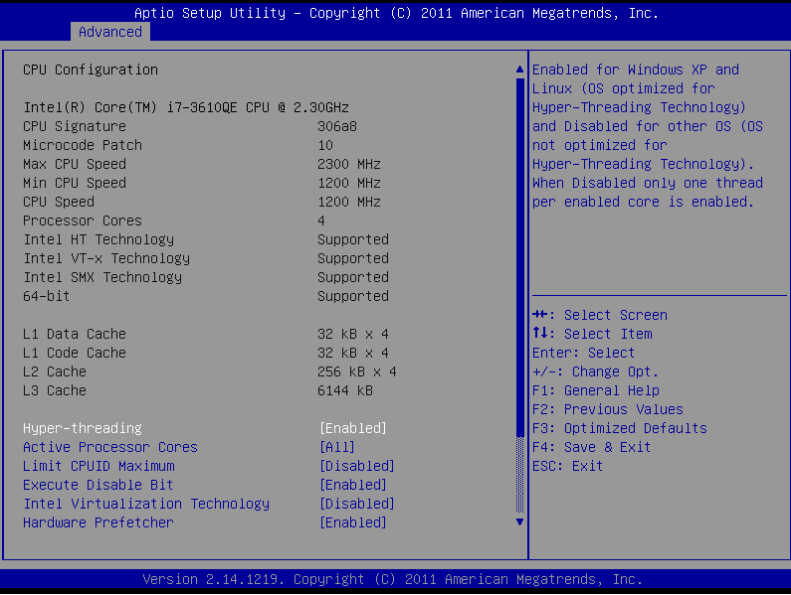

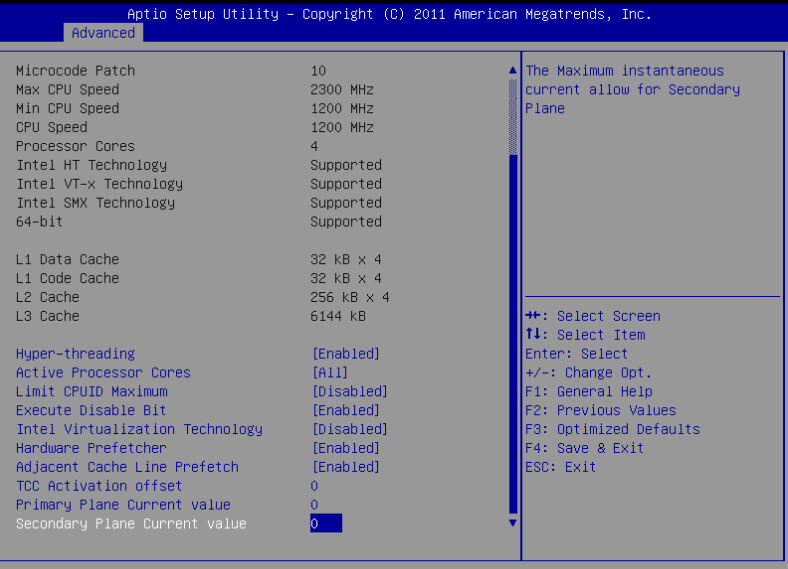

Copyright (C) 2011 American Megatrends, Inc.

#### Option summary:

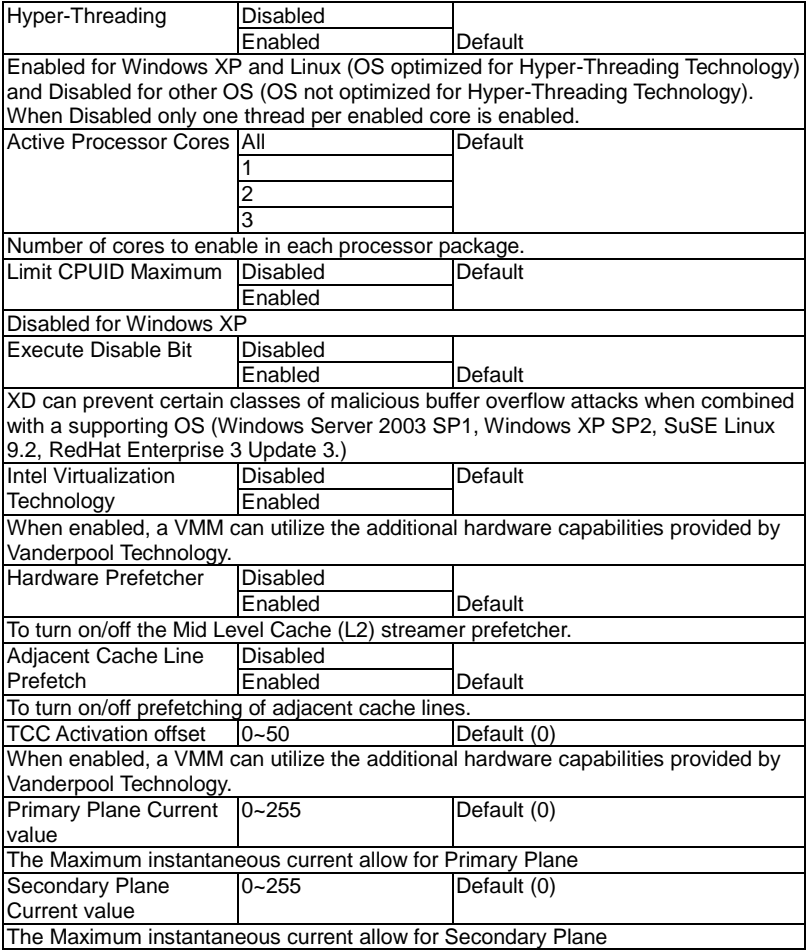
## **SATA Configuration (IDE)**

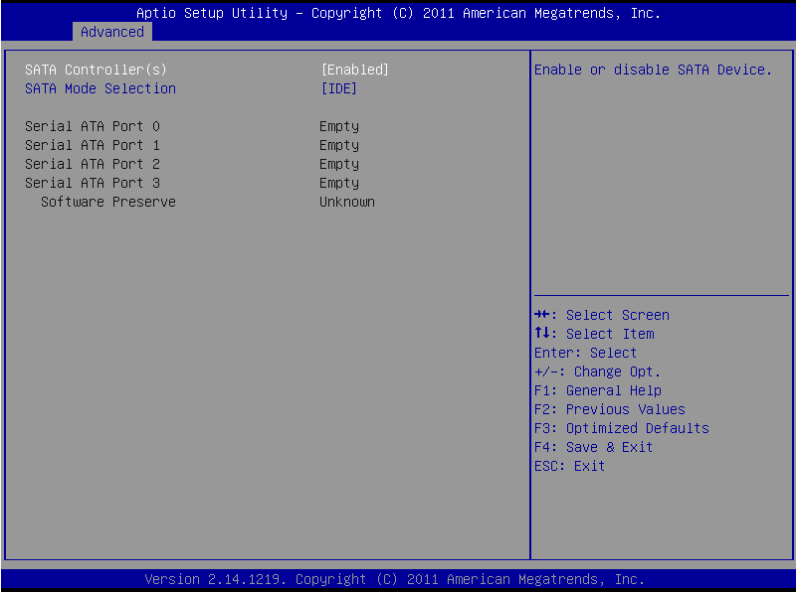

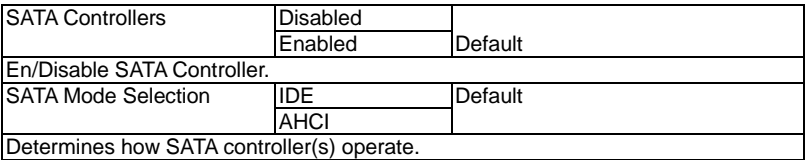

## **SATA Configuration (AHCI)**

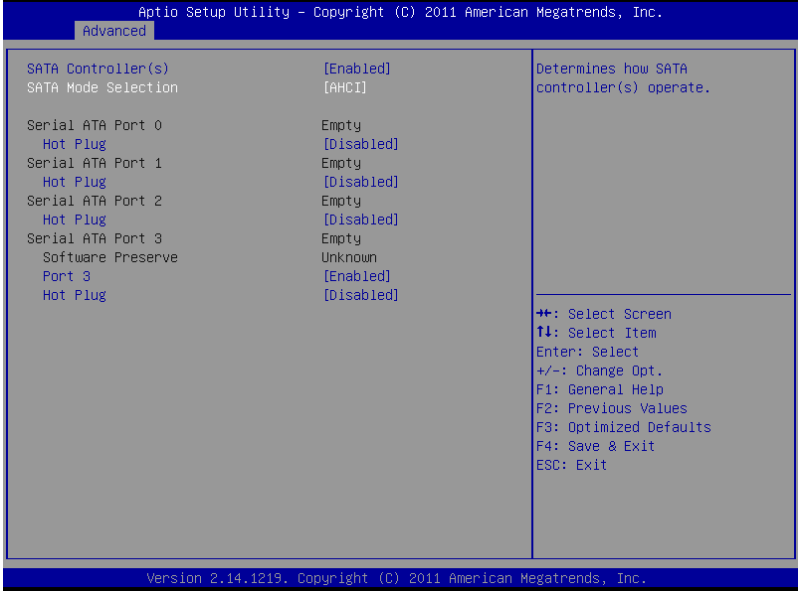

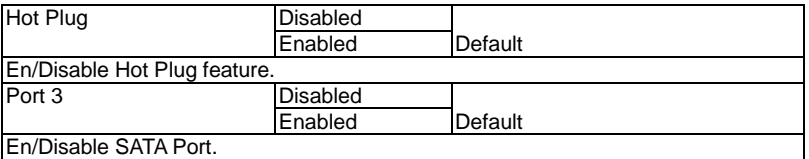

#### **USB Configuration**

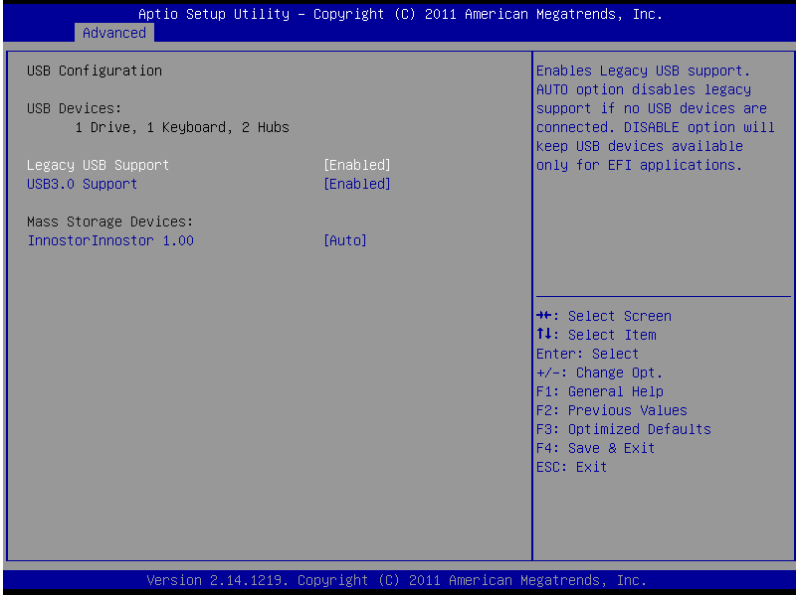

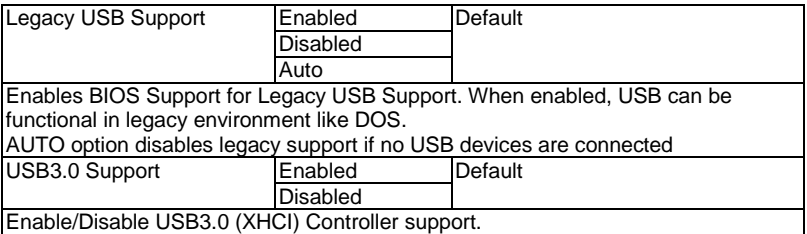

#### **On-Module IO Configuration**

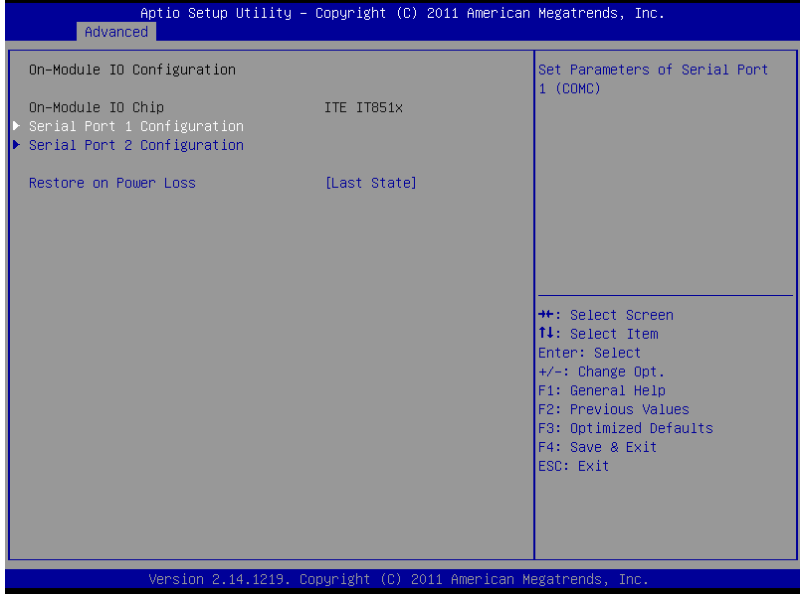

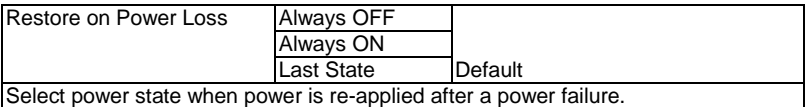

#### **Serial Port Configuration**

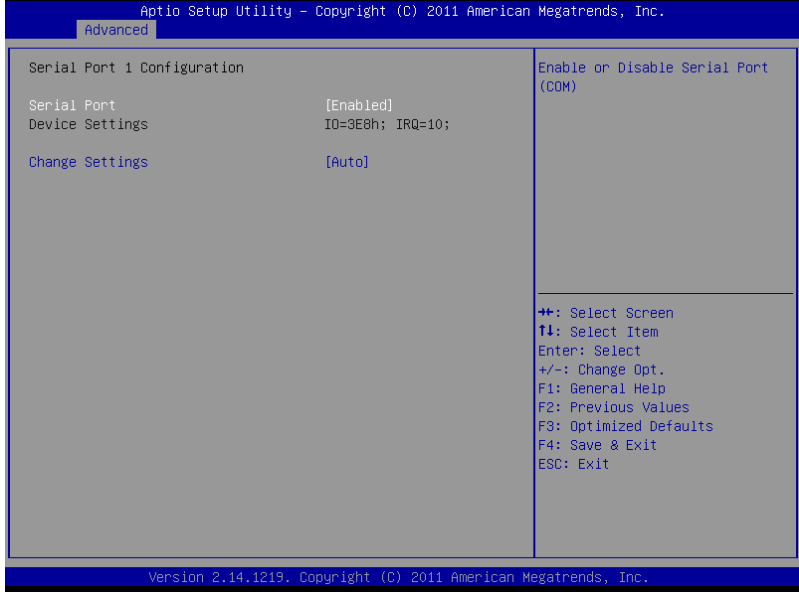

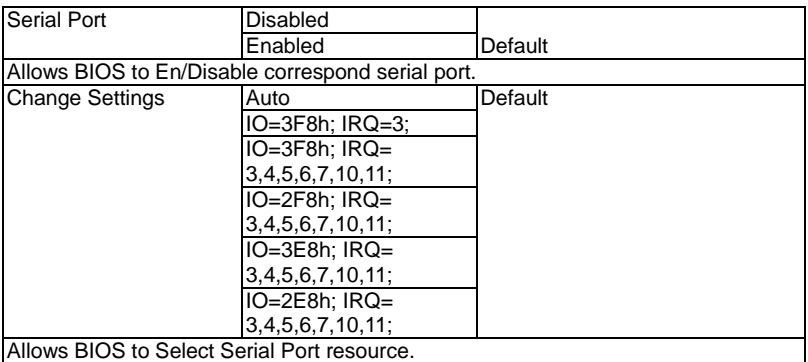

#### **COM Express Module C O M - H M 7 6**

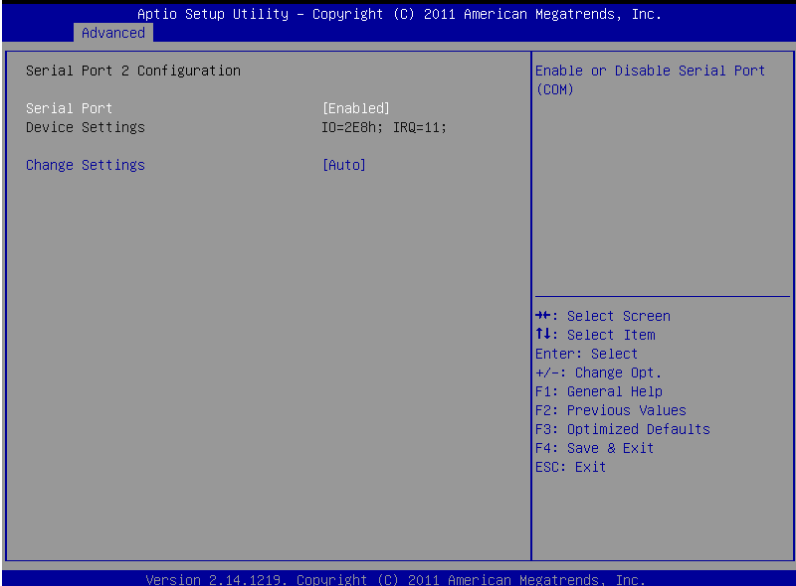

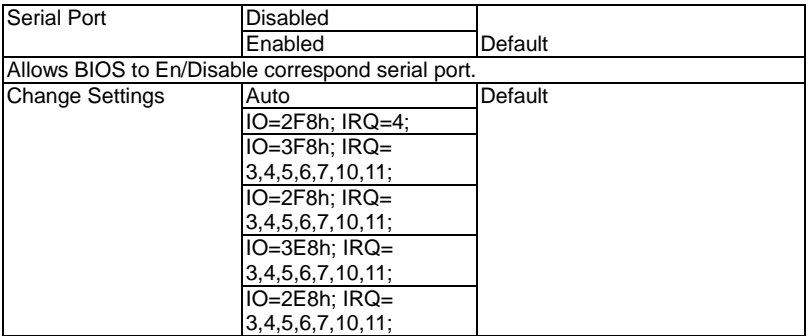

#### **On-Module H/W Monitor**

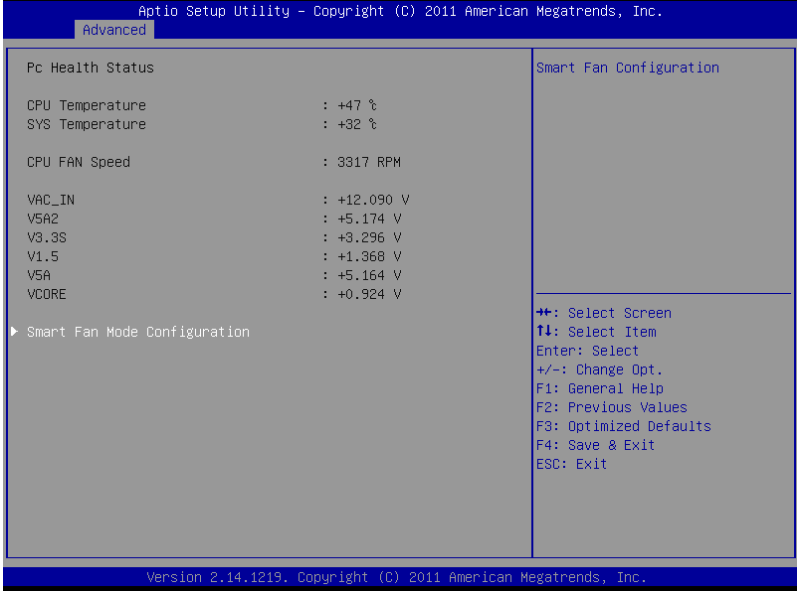

#### Smart Fan Mode Configuration

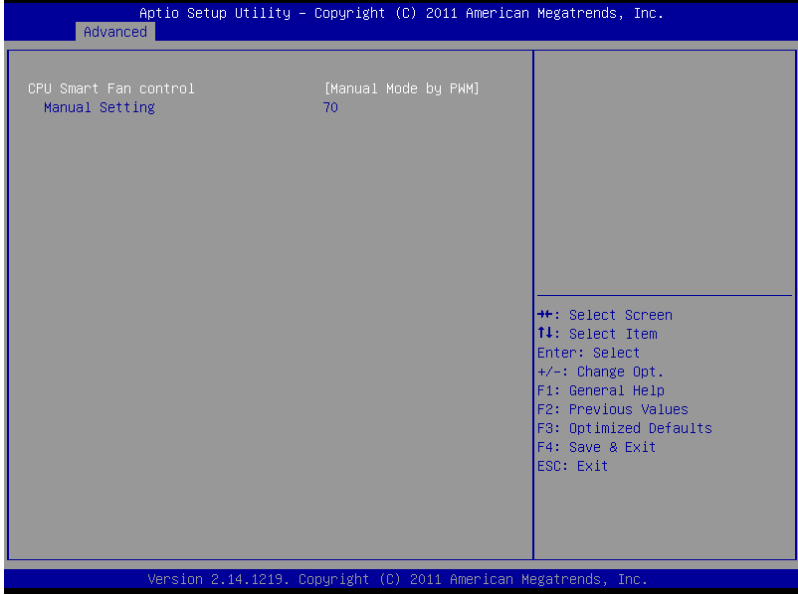

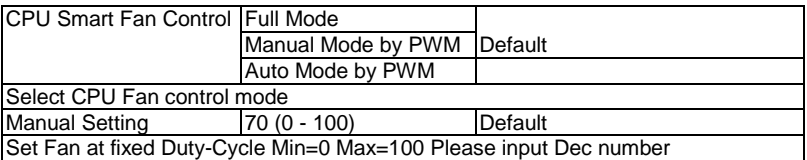

#### **Dynamic Digital IO**

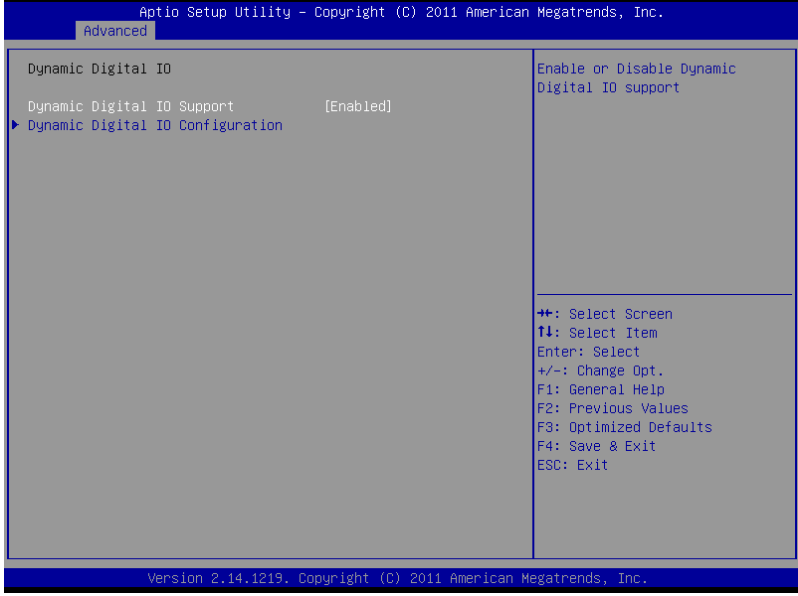

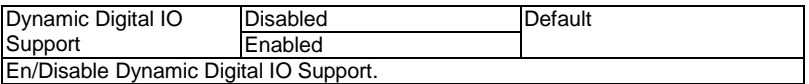

#### **Dynamic Digital IO Configuration**

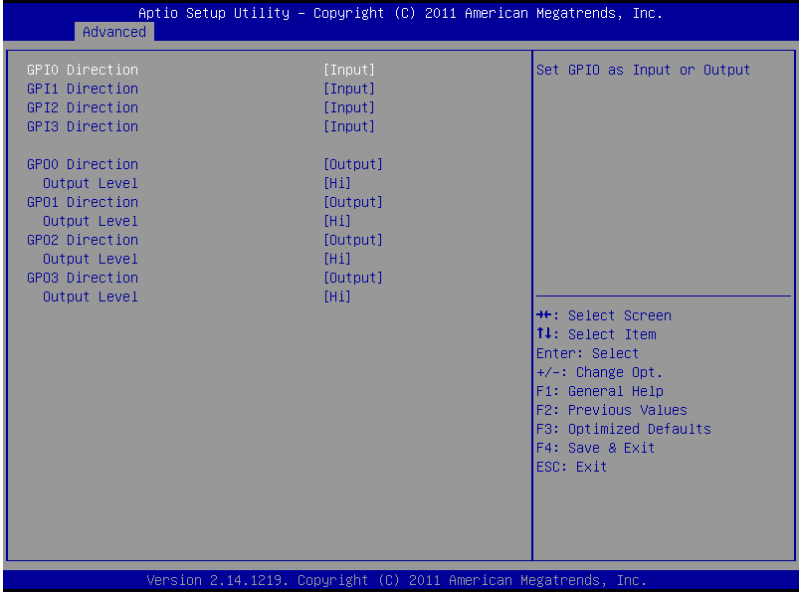

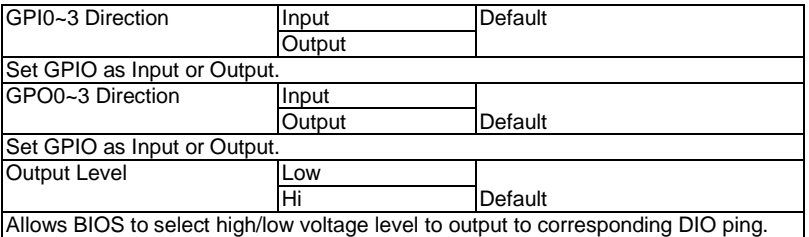

#### **Setup submenu: Chipset**

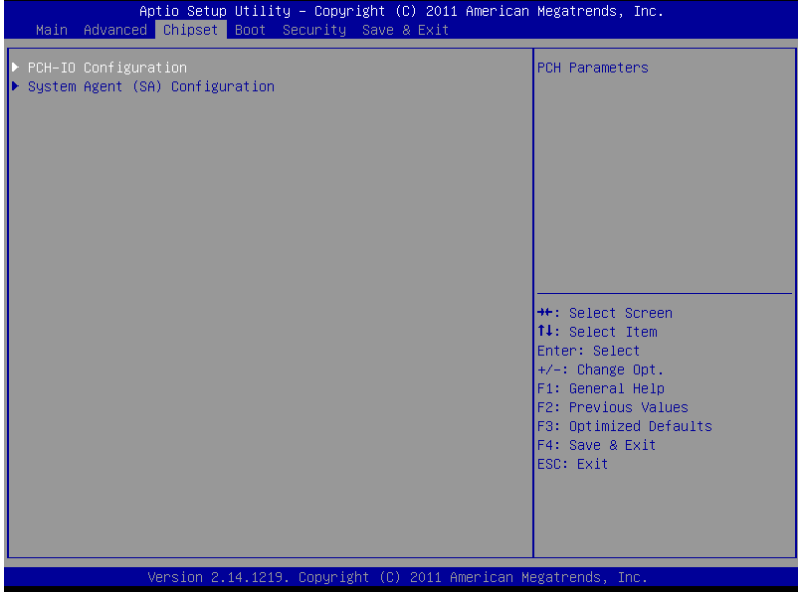

#### **PCH-IO Configuration**

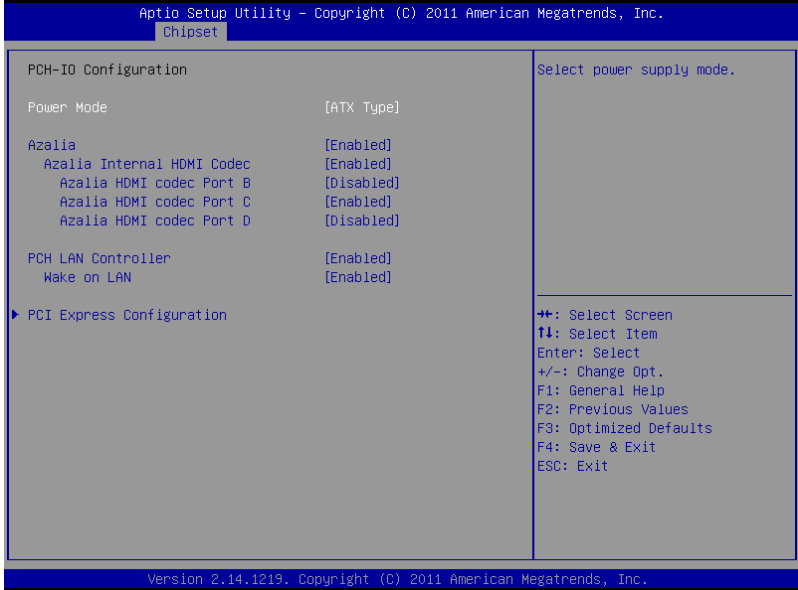

#### Option summary:

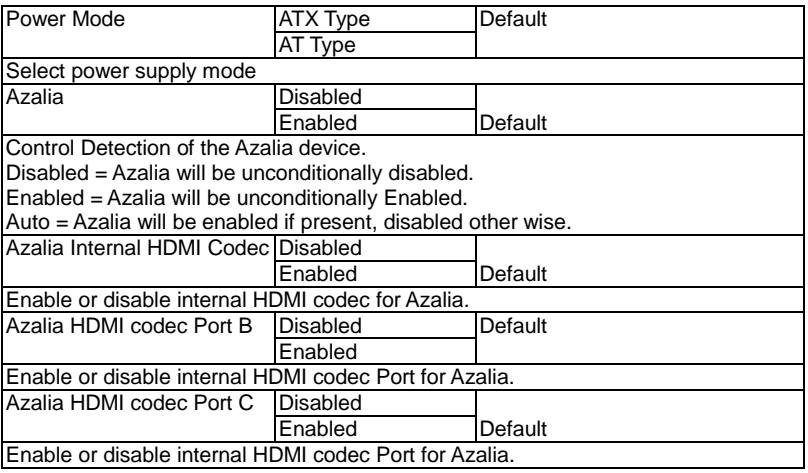

*Chapter 3 AMI BIOS Setup* 3-22

## **COM Express Module C O M - H M 7 6**

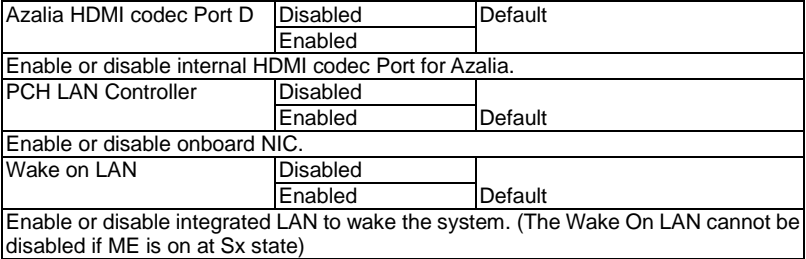

#### PCI Express Configuration

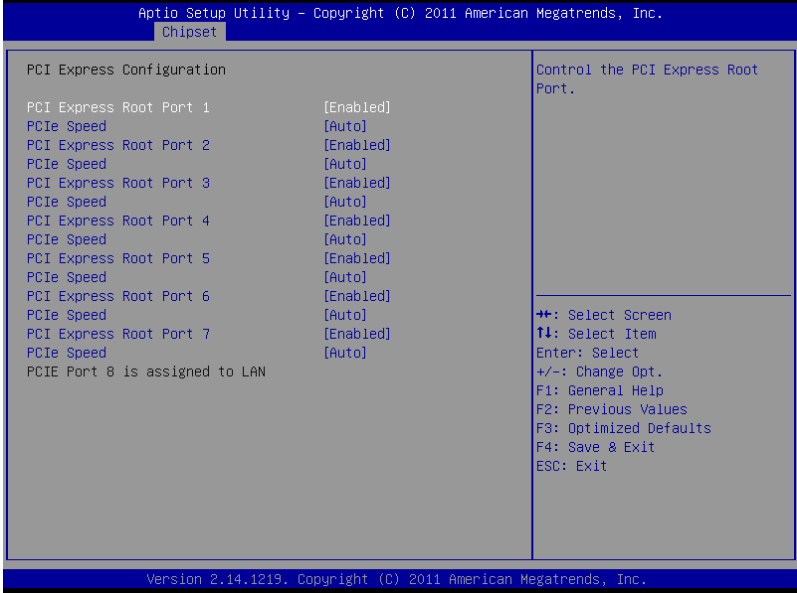

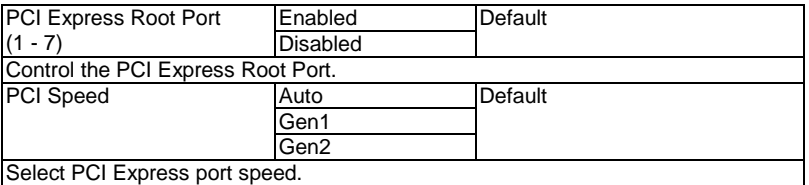

#### **System Agent (SA) Configuration**

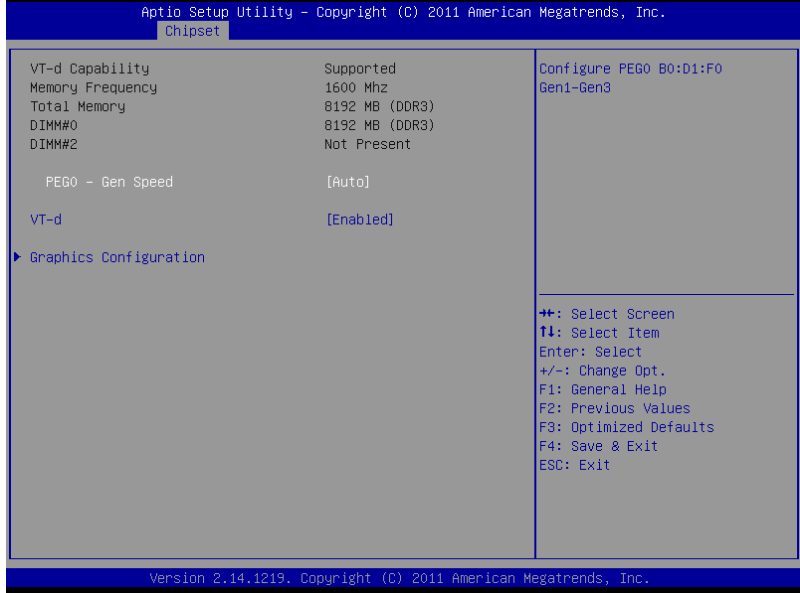

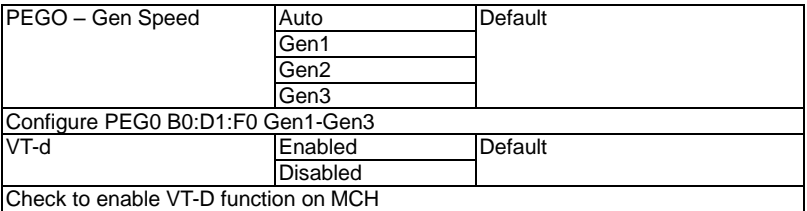

#### **Graphics Configuration**

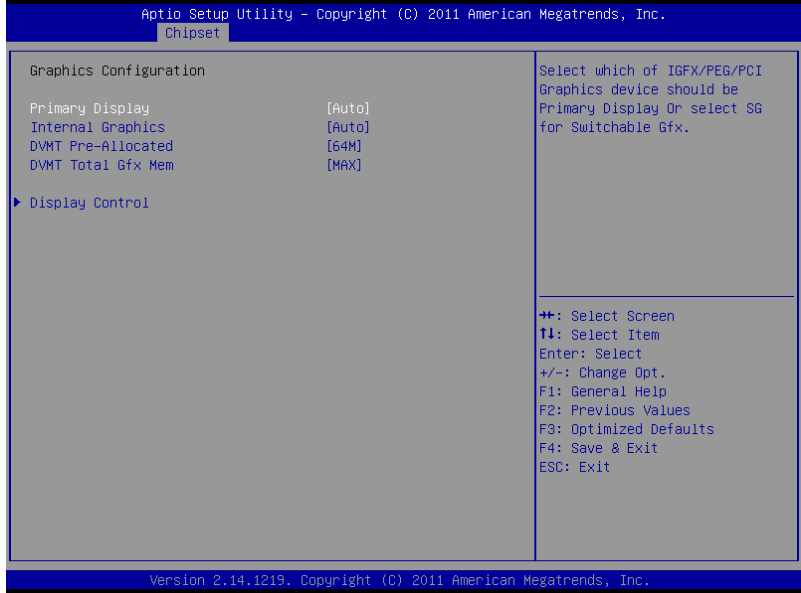

#### Option summary:

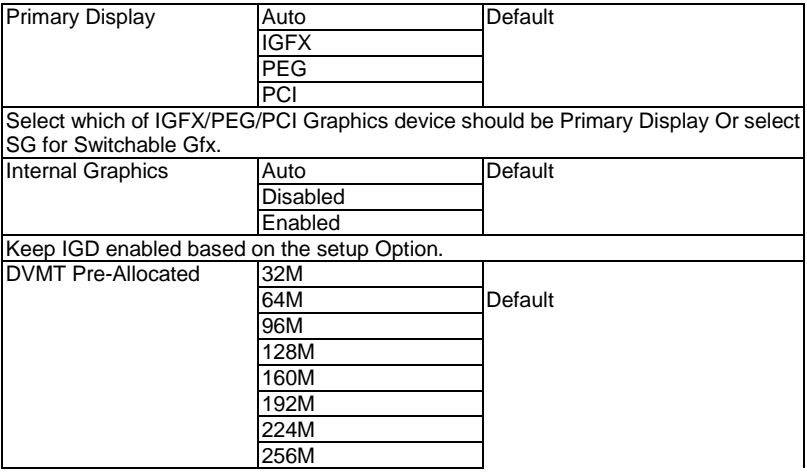

*Chapter 3 AMI BIOS Setup* 3-26

#### **COM Express Module C O M - H M 7 6**

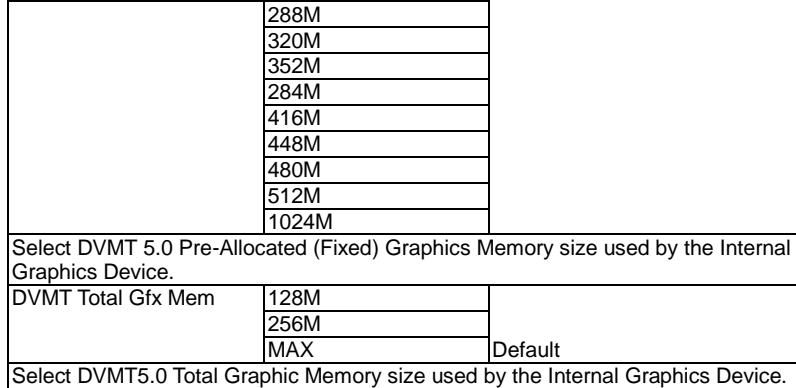

*Chapter 3 AMI BIOS Setup* 3-27

#### **Display Control**

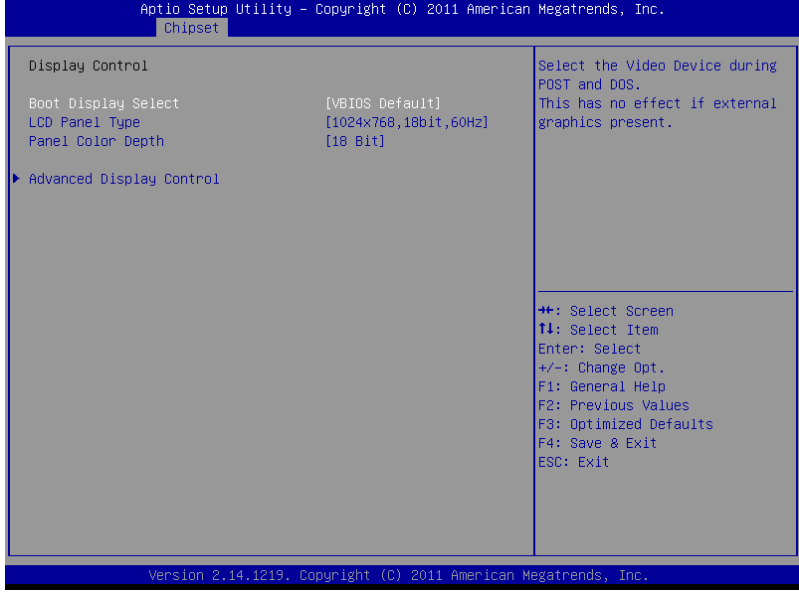

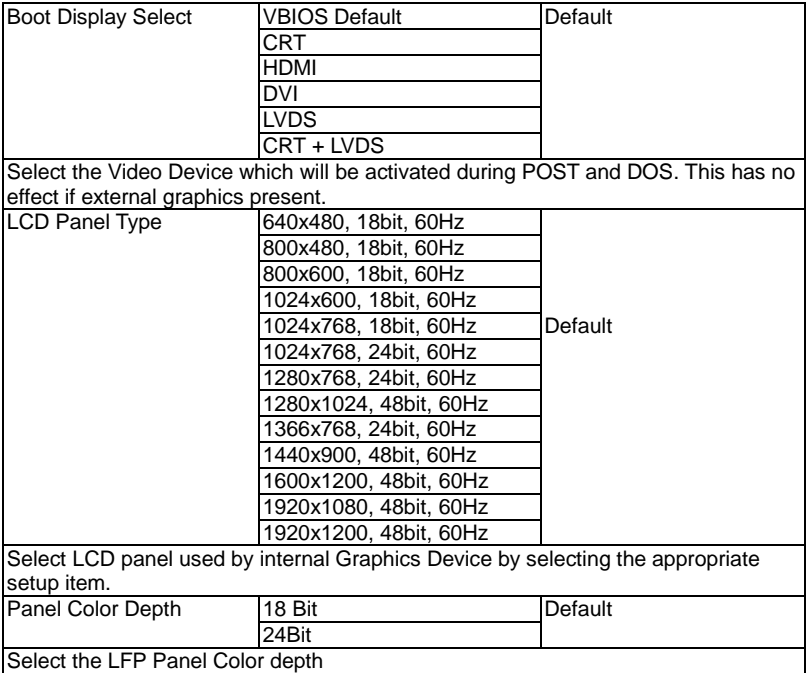

## **Advanced Display Control**

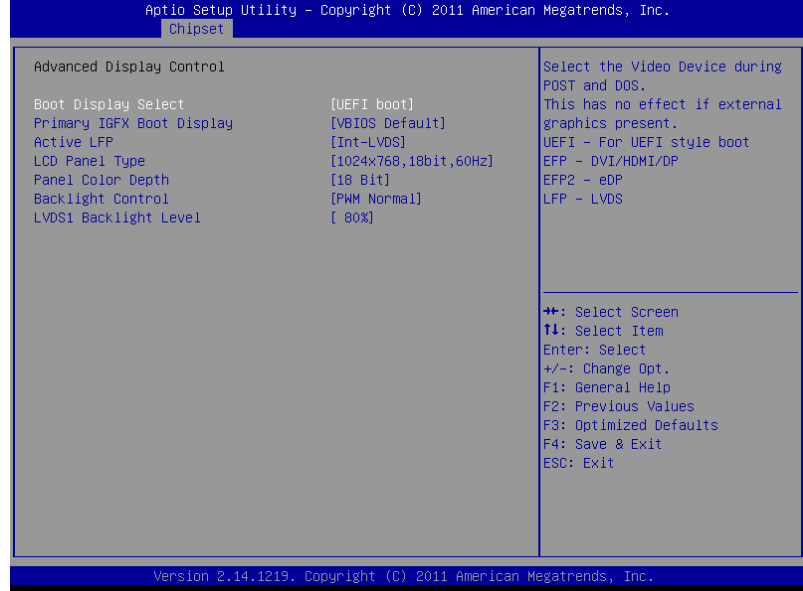

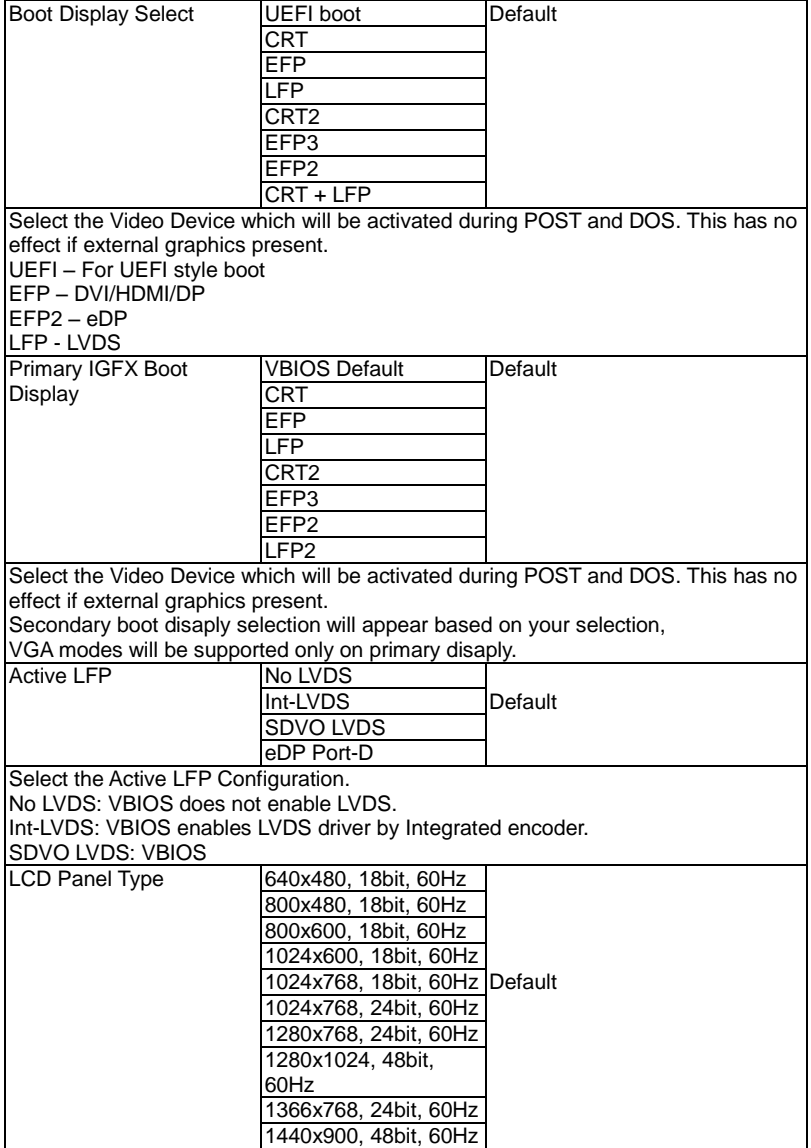

#### **COM Express Module C O M - H M 7 6**

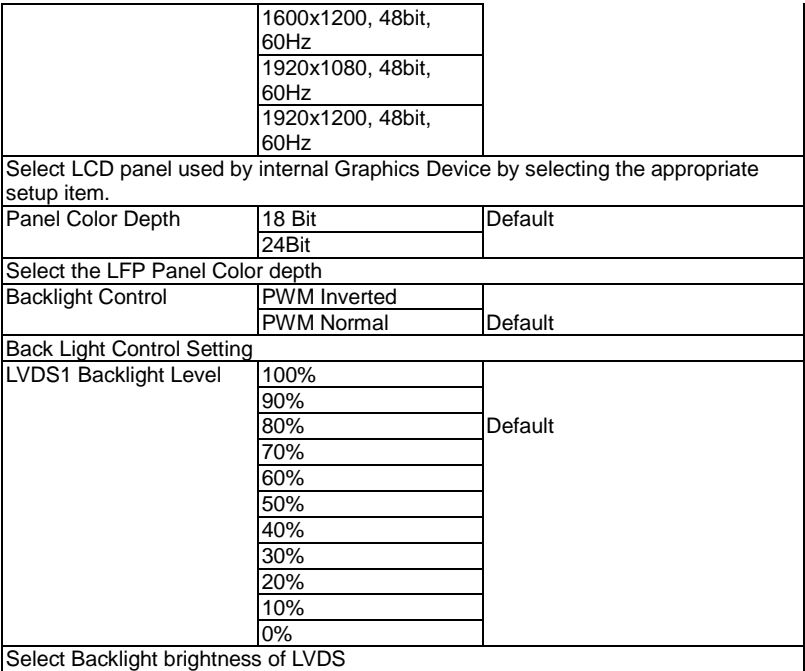

#### **Setup submenu: Boot**

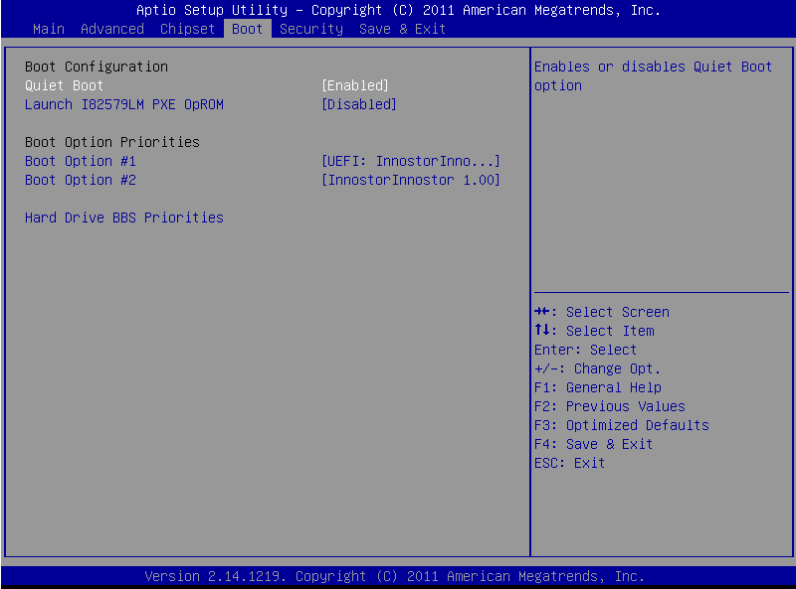

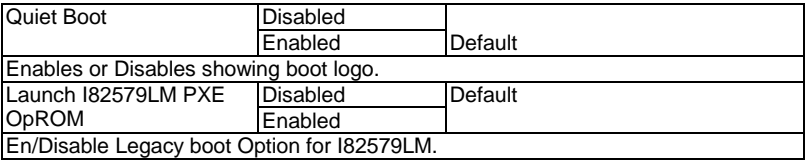

#### **BBS Priorities**

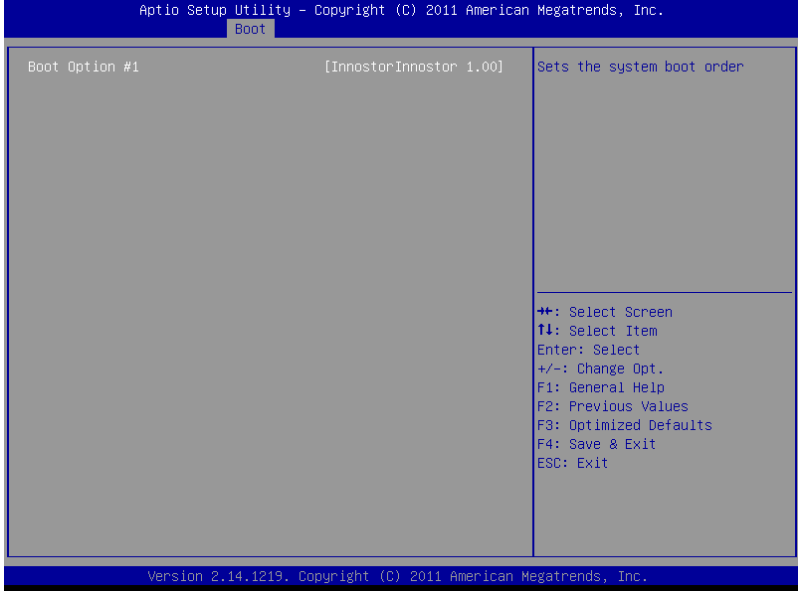

#### **Security**

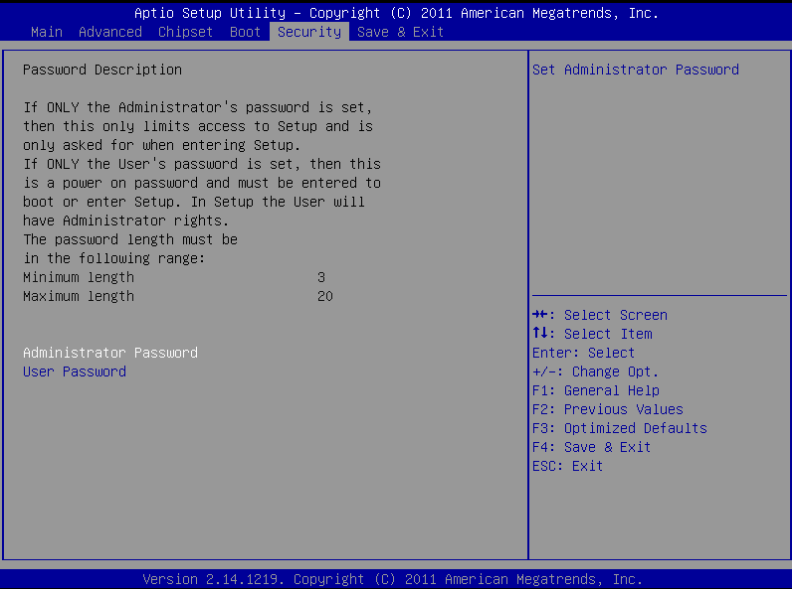

#### **Change User/Supervisor Password**

You can install a Supervisor password, and if you install a supervisor password, you can then install a user password. A user password does not provide access to many of the features in the Setup utility.

If you highlight these items and press Enter, a dialog box appears which lets you enter a password. You can enter no more than six letters or numbers. Press Enter after you have typed in the password. A second dialog box asks you to retype the password for confirmation. Press Enter after you have retyped it correctly. The password is required at boot time, or when the user enters the Setup utility.

#### **Removing the Password**

Highlight this item and type in the current password. At the next dialog box press Enter to disable password protection.

#### **Setup submenu: Exit**

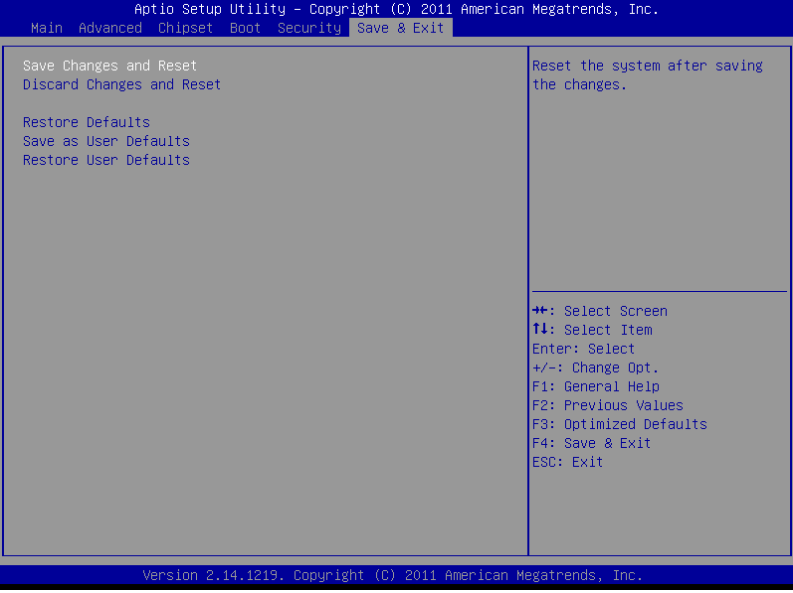

.

# **Chapter** 4

## **Driver Installation**

The COM-HM76 comes with an AutoRun DVD-ROM that contains all drivers and utilities that can help you to install the driver automatically.

Insert the driver DVD, the driver DVD-title will auto start and show the installation guide. If not, please follow the sequence below to install the drivers.

#### *Follow the sequence below to install the drivers:*

Step 1 – Install Chipset Driver Step 2 – Install VGA Driver Step 3 – Install LAN Driver Step 4 – Install Audio Driver Step 5 – Install USB3.0 Driver Step 6 – Install RAID & AHCI Driver Step 7 – Install ME Driver

Please read instructions below for further detailed installations.

#### **4.1 Installation:**

Insert the COM-HM76 DVD-ROM into the DVD-ROM drive. And install the drivers from Step 1 to Step 7 in order.

Step 1 – Install Chipset Driver

- 1. Click on the *Step 1 - Chipset* folder and double click on the *Setup.exe* file
- 2. Follow the instructions that the window shows
- 3. The system will help you install the driver automatically
- Step 2 Install VGA Driver
	- 1. Click on the *Step 2 - Graphics* folder and select the OS folder your system is
	- 2. Double click on the *Setup.exe* file located in each OS folder
	- 3. Follow the instructions that the window shows
	- 4. The system will help you install the driver automatically
- Step 3 –Install LAN Driver
	- 1. Click on the *Step 3 - LAN* folder and select the OS folder your system is and double click on the *.exe* file located in each OS folder
	- 2. Follow the instructions that the window shows
	- 3. The system will help you install the driver automatically

Step 4 –Install Audio Driver

- 1. Click on the *Step 4 - Audio* folder and select the *Win7\_Win8* folder
- 2. Double click on the *Setup.exe* file
- 3. Follow the instructions that the window shows
- 4. The system will help you install the driver automatically

Step 5 – Install USB3.0 Driver

- 1. Click on the *Step 5 - USB3.0* folder and double click on the *Setup.exe* file
- 2. Follow the instructions that the window shows
- 3. The system will help you install the driver automatically

Step 6 – Install RAID & AHCI Driver

Please refer to the *Appendix C AHCI Setting*

Step 7 – Install ME Driver

- 1. Click on the *Step 7 - ME* folder and double click on the *Setup.exe* file
- 2. Follow the instructions that the window shows
- 3. The system will help you install the driver automatically

# Appendix A

## **Programming the Watchdog Timer**

 *Appendix A Programming the Watchdog Timer* A-1

#### **A.1 Watchdog Timer Initial Program**

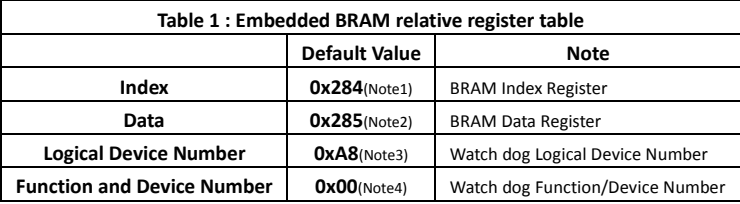

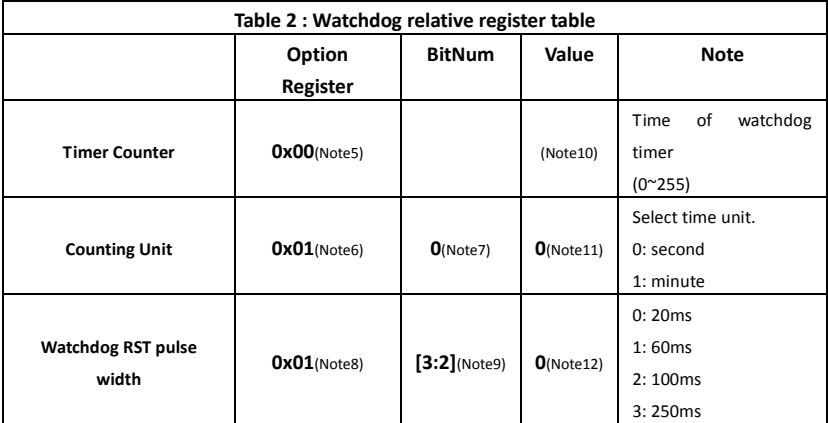

#### **COM Express Module C O M - H M 7 6**

#### \*\*\*\*\*\*\*\*\*\*\*\*\*\*\*\*\*\*\*\*\*\*\*\*\*\*\*\*\*\*\*\*\*\*\*\*\*\*\*\*\*\*\*\*\*\*\*\*\*\*\*\*\*\*\*\*\*\*\*\*\*\*\*\*\*\*\*\*\*\*\*\*\*\*\*\*\*\*\*\*\*\*\*\* // Embedded BRAM relative definition (Please reference to Table 1) **#define byte** EcBRAMIndex //This parameter is represented from **Note1 #define byte** EcBRAMData //This parameter is represented from **Note2 #define byte** BRAMLDNReg //This parameter is represented from **Note3 #define byte** BRAMFnDataReg //This parameter is represented from **Note4 #define void** EcBRAMWriteByte(**byte** Offset, **byte** Value); **#define byte** EcBRAMReadByte(**byte** Offset); **#define void** IOWriteByte(**byte** Offset, **byte** Value); **#define byte** IOReadByte(**byte** Offset); // Watch Dog relative definition (Please reference to Table 2) **#define byte** TimerReg //This parameter is represented from **Note5 #define byte** TimerVal // This parameter is represented from **Note10 #define byte** UnitReg //This parameter is represented from **Note6 #define byte** UnitBit //This parameter is represented from **Note7 #define byte** UnitVal //This parameter is represented from **Note11 #define byte** RSTReg //This parameter is represented from **Note8 #define byte** RSTBit //This parameter is represented from **Note9 #define byte** RSTVal //This parameter is represented from **Note12** \*\*\*\*\*\*\*\*\*\*\*\*\*\*\*\*\*\*\*\*\*\*\*\*\*\*\*\*\*\*\*\*\*\*\*\*\*\*\*\*\*\*\*\*\*\*\*\*\*\*\*\*\*\*\*\*\*\*\*\*\*\*\*\*\*\*\*\*\*\*\*\*\*\*\*\*\*\*\*\*\*\*\*\*

#### VOID **Main**(){

- // Procedure : AaeonWDTConfig
- // (byte)Timer : Time of WDT timer.(0x00~0xFF)
- // (boolean)Unit : Select time unit(0: second, 1: minute).

\*\*\*\*\*\*\*\*\*\*\*\*\*\*\*\*\*\*\*\*\*\*\*\*\*\*\*\*\*\*\*\*\*\*\*\*\*\*\*\*\*\*\*\*\*\*\*\*\*\*\*\*\*\*\*\*\*\*\*\*\*\*\*\*\*\*\*\*\*\*\*\*\*\*\*\*\*\*\*\*\*\*\*\*

#### AaeonWDTConfig();

- // Procedure : AaeonWDTEnable
- // This procudure will enable the WDT counting.

#### AaeonWDTEnable();

}

\*\*\*\*\*\*\*\*\*\*\*\*\*\*\*\*\*\*\*\*\*\*\*\*\*\*\*\*\*\*\*\*\*\*\*\*\*\*\*\*\*\*\*\*\*\*\*\*\*\*\*\*\*\*\*\*\*\*\*\*\*\*\*\*\*\*\*\*\*\*\*\*\*\*\*\*\*\*\*\*\*\*\*\*

#### **COM Express Module C O M - H M 7 6**

```
************************************************************************************
```

```
// Procedure : AaeonWDTEnable
```

```
VOID AaeonWDTEnable (){
WDTEnableDisable(1);
```
}

// Procedure : AaeonWDTConfig

#### VOID **AaeonWDTConfig ()**{

// Disable WDT counting WDTEnableDisable(**0**); // WDT relative parameter setting WDTParameterSetting();

}

#### VOID **WDTEnableDisable(byte Value)**{

ECBRAMWriteByte(TimerReg , Value);

}

}

VOID **WDTParameterSetting()**{ Byte TempByte;

> // Watchdog Timer counter setting ECBRAMWriteByte(TimerReg , TimerVal); // WDT counting unit setting TempByte = ECBRAMReadByte(UnitReg); TempByte |= (UnitVal << UnitBit); ECBRAMWriteByte(UnitReg , TempByte); // WDT RST pulse width setting TempByte = ECBRAMReadByte(RSTReg); TempByte |= (RSTVal << RSTBit); ECBRAMWriteByte(RSTReg , TempByte);

\*\*\*\*\*\*\*\*\*\*\*\*\*\*\*\*\*\*\*\*\*\*\*\*\*\*\*\*\*\*\*\*\*\*\*\*\*\*\*\*\*\*\*\*\*\*\*\*\*\*\*\*\*\*\*\*\*\*\*\*\*\*\*\*\*\*\*\*\*\*\*\*\*\*\*\*\*\*\*\*\*\*\*\*

#### **COM Express Module C O M - H M 7 6**

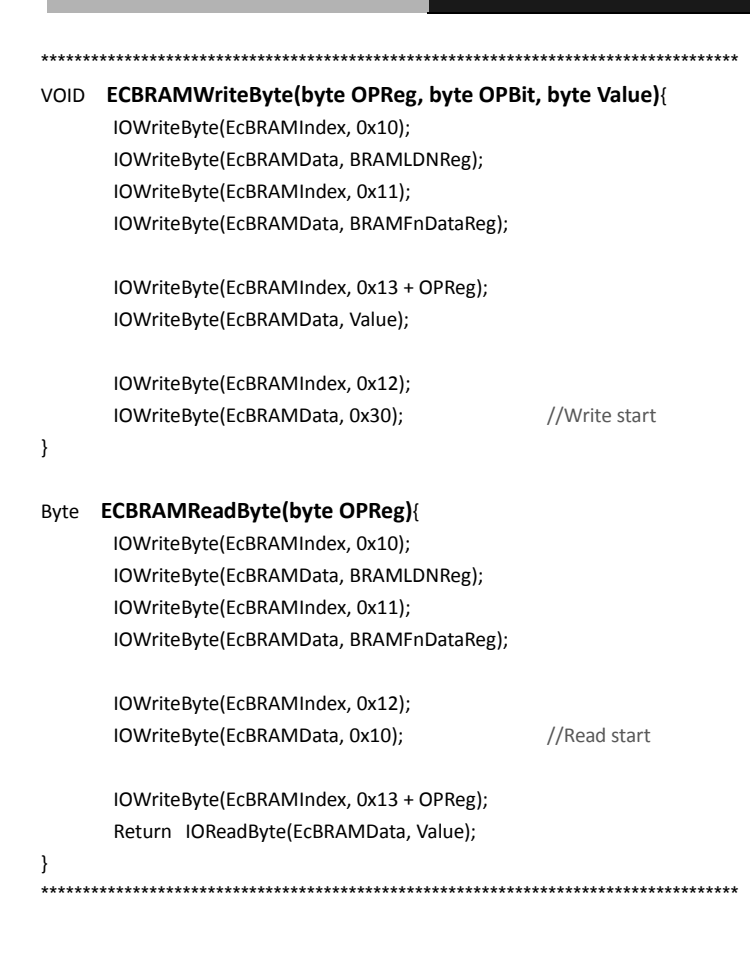
# Appendix B

## **I/O Information**

#### **B.1 I/O Address Map**

|  | J Input/output (IO)                                          |
|--|--------------------------------------------------------------|
|  | [00000000 - 0000001F] Direct memory access controller        |
|  | [00000000 - 00000CF7] PCI bus                                |
|  | 160000010 - 0000001F] Motherboard resources                  |
|  | [00000020 - 00000021] Programmable interrupt controller      |
|  | [00000022 - 0000003F] Motherboard resources                  |
|  | [00000024 - 00000025] Programmable interrupt controller      |
|  | [00000028 - 00000029] Programmable interrupt controller      |
|  | [0000002C - 0000002D] Programmable interrupt controller      |
|  | [0000002E - 0000002F] Motherboard resources                  |
|  | [00000030 - 00000031] Programmable interrupt controller      |
|  | [00000034 - 00000035] Programmable interrupt controller      |
|  | [00000038 - 00000039] Programmable interrupt controller      |
|  | [0000003C - 0000003D] Programmable interrupt controller      |
|  |                                                              |
|  | 16 [00000044 - 0000005F] Motherboard resources               |
|  | [0000004E - 0000004F] Motherboard resources                  |
|  | <b>L</b> [00000050 - 00000053] System timer                  |
|  | [00000061 - 00000061] Motherboard resources                  |
|  | [00000063 - 00000063] Motherboard resources                  |
|  | [00000065 - 00000065] Motherboard resources                  |
|  | [00000067 - 00000067] Motherboard resources                  |
|  | [00000070 - 00000070] Motherboard resources                  |
|  | [00000070 - 00000077] System CMOS/real time clock            |
|  | [00000072 - 0000007F] Motherboard resources                  |
|  | [00000080 - 00000080] Motherboard resources                  |
|  | [00000080 - 00000080] Motherboard resources                  |
|  | [00000081 - 00000091] Direct memory access controller        |
|  | [00000084 - 00000086] Motherboard resources                  |
|  | 1. [00000088 - 00000088] Motherboard resources               |
|  | [0000008C - 0000008E] Motherboard resources                  |
|  | 1 [00000090 - 0000009F] Motherboard resources                |
|  | [00000092 - 00000092] Motherboard resources                  |
|  | Langle [00000093 - 0000009F] Direct memory access controller |
|  | [000000A0 - 000000A1] Programmable interrupt controller      |
|  | 16000000A2 - 000000BF] Motherboard resources                 |
|  | [000000A4 - 000000A5] Programmable interrupt controller      |
|  | [000000A8 - 000000A9] Programmable interrupt controller      |
|  | La [000000AC - 000000AD] Programmable interrupt controller   |
|  | [00000080 - 000000B1] Programmable interrupt controller      |
|  | [000000B2 - 000000B3] Motherboard resources                  |
|  | [000000B4 - 000000B5] Programmable interrupt controller      |
|  | [000000B8 - 000000B9] Programmable interrupt controller      |
|  | [000000BC - 000000BD] Programmable interrupt controller      |

*Appendix B I/O Information* B - 2

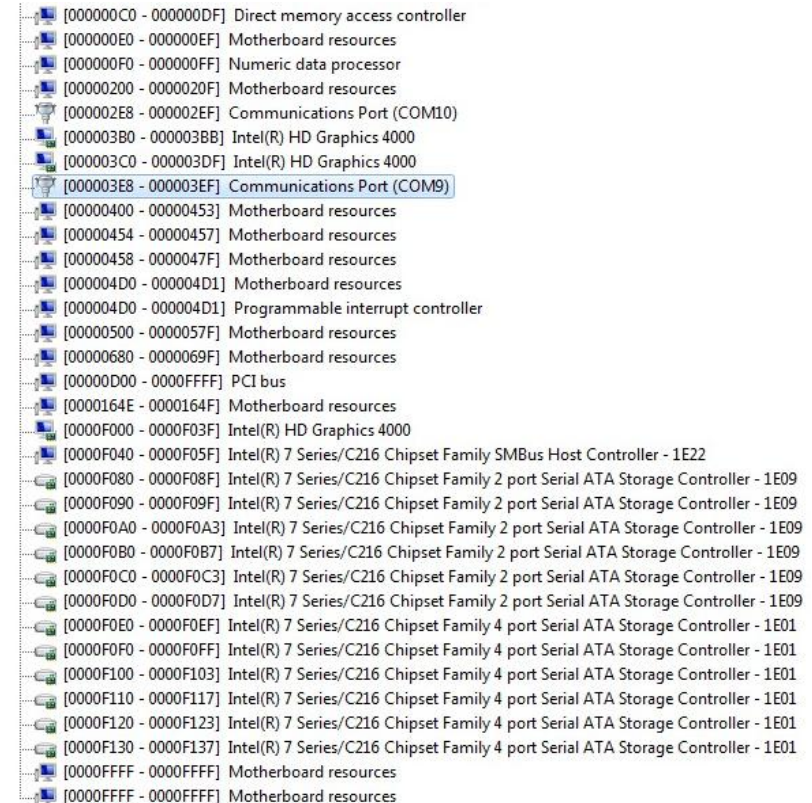

## **B.2 Memory Address Map**

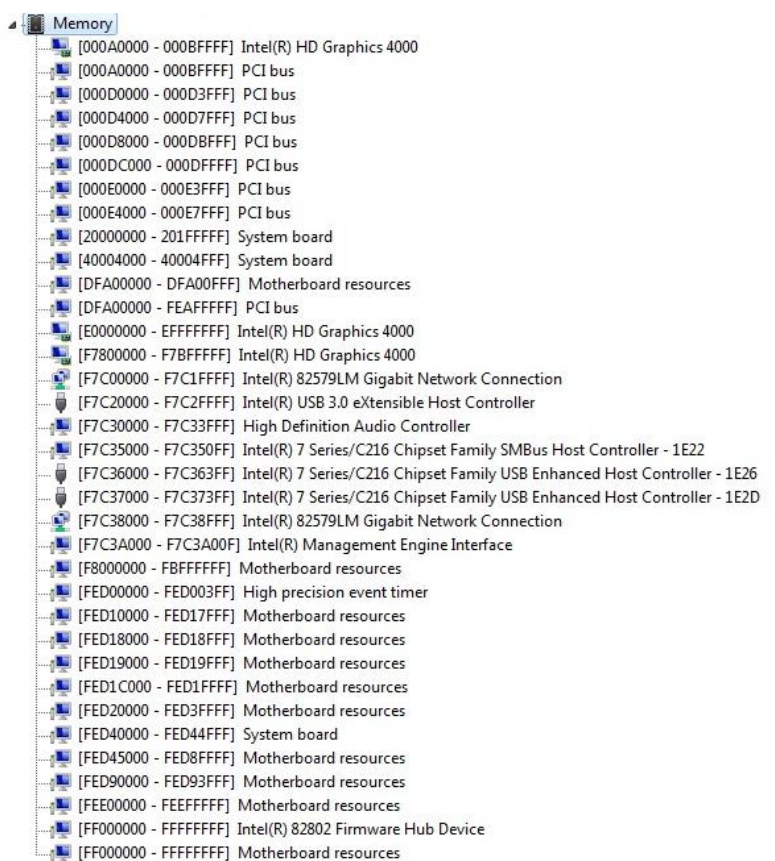

## **B.3 IRQ Mapping Chart**

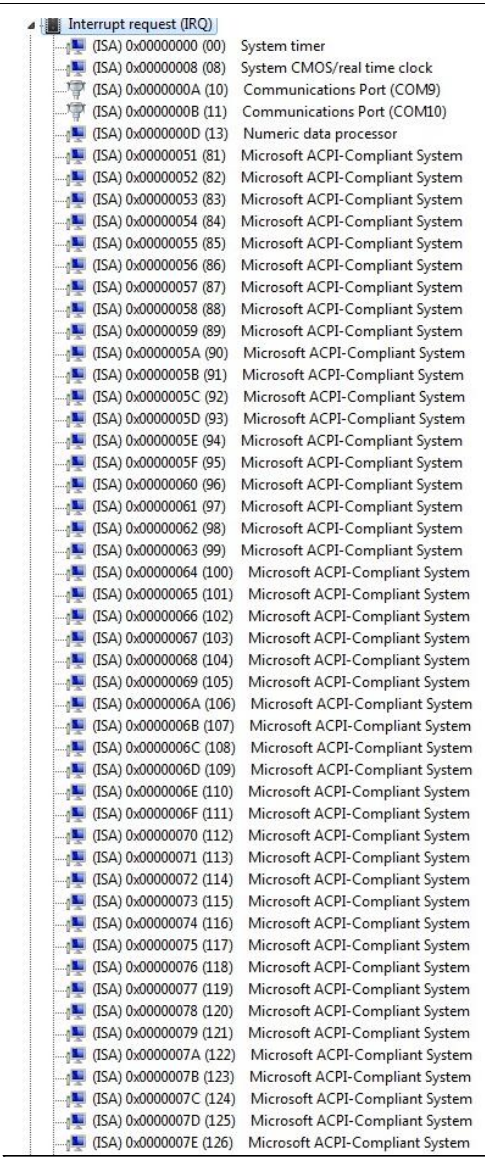

|                                                              | Microsoft ACPI-Compliant System                                    |
|--------------------------------------------------------------|--------------------------------------------------------------------|
| $\frac{1}{2}$ (ISA) 0x00000080 (128)                         | Microsoft ACPI-Compliant System                                    |
| $\Box$ <sub>1</sub> (ISA) 0x00000081 (129)                   | Microsoft ACPI-Compliant System                                    |
| $\frac{1}{2}$ (ISA) 0x00000082 (130)                         | Microsoft ACPI-Compliant System                                    |
| $\frac{1}{2}$ (ISA) 0x00000083 (131)                         | Microsoft ACPI-Compliant System                                    |
| $\frac{1}{2}$ (ISA) 0x00000084 (132)                         | Microsoft ACPI-Compliant System                                    |
| $\Box$ <sub>1</sub> (ISA) 0x00000085 (133)                   | Microsoft ACPI-Compliant System                                    |
| [134] (ISA) 0x00000086 (134)                                 | Microsoft ACPI-Compliant System                                    |
| $\Box$ (ISA) 0x00000087 (135)                                | Microsoft ACPI-Compliant System                                    |
| [136] (ISA) 0x00000088 (136)                                 | Microsoft ACPI-Compliant System                                    |
| $\Box$ <sub>1</sub> (ISA) 0x00000089 (137)                   | Microsoft ACPI-Compliant System                                    |
| [38] (ISA) 0x0000008A (138)                                  | Microsoft ACPI-Compliant System                                    |
| $\frac{1}{2}$ (ISA) 0x0000008B (139)                         | Microsoft ACPI-Compliant System                                    |
| [140] (ISA) 0x0000008C (140)                                 | Microsoft ACPI-Compliant System                                    |
| $\Box$ <sub>0</sub> (ISA) 0x0000008D (141)                   | Microsoft ACPI-Compliant System                                    |
| [142] (ISA) 0x0000008E (142)                                 | Microsoft ACPI-Compliant System                                    |
| [143] (ISA) 0x0000008F (143)                                 | Microsoft ACPI-Compliant System                                    |
| $\blacksquare$ (ISA) 0x00000090 (144)                        | Microsoft ACPI-Compliant System                                    |
| $\Box$ <sub>0</sub> (ISA) 0x00000091 (145)                   | Microsoft ACPI-Compliant System                                    |
| [L] (ISA) 0x00000092 (146)                                   | Microsoft ACPI-Compliant System                                    |
| $\sqrt{15}$ (ISA) 0x00000093 (147)                           | Microsoft ACPI-Compliant System                                    |
| [148] (ISA) 0x00000094 (148)                                 | Microsoft ACPI-Compliant System                                    |
| $\Box$ <sub>0</sub> (ISA) 0x00000095 (149)                   | Microsoft ACPI-Compliant System                                    |
| [150] (ISA) 0x00000096 (150)                                 | Microsoft ACPI-Compliant System                                    |
| $\Box$ <sub>0</sub> (ISA) 0x00000097 (151)                   | Microsoft ACPI-Compliant System                                    |
| $\frac{1}{2}$ (ISA) 0x00000098 (152)                         | Microsoft ACPI-Compliant System                                    |
| $\Box$ <sub>1</sub> (ISA) 0x00000099 (153)                   | Microsoft ACPI-Compliant System                                    |
| [154] (ISA) 0x0000009A (154)                                 | Microsoft ACPI-Compliant System                                    |
| (ISA) 0x0000009B (155)                                       | Microsoft ACPI-Compliant System                                    |
| (ISA) 0x0000009C (156)                                       | Microsoft ACPI-Compliant System                                    |
| [157] (ISA) 0x0000009D (157)                                 | Microsoft ACPI-Compliant System                                    |
| [158] (ISA) 0x0000009E (158)                                 | Microsoft ACPI-Compliant System                                    |
| [159] (ISA) 0x0000009F (159)                                 | Microsoft ACPI-Compliant System                                    |
| (ISA) 0x000000A0 (160)                                       | Microsoft ACPI-Compliant System                                    |
| [161] (ISA) 0x000000A1 (161)                                 | Microsoft ACPI-Compliant System                                    |
| $\Box$ (ISA) 0x000000A2 (162)                                | Microsoft ACPI-Compliant System                                    |
| (ISA) 0x000000A3 (163)                                       | Microsoft ACPI-Compliant System                                    |
| [164] (ISA) 0x000000A4 (164)                                 | Microsoft ACPI-Compliant System                                    |
| [165] (ISA) 0x000000A5 (165)                                 | Microsoft ACPI-Compliant System                                    |
| $\Box$ (ISA) 0x000000A6 (166)                                | Microsoft ACPI-Compliant System                                    |
| (ISA) 0x000000A7 (167)                                       | Microsoft ACPI-Compliant System                                    |
| [168] (ISA) 0x000000A8 (168)<br>[169] (ISA) 0x000000A9 (169) | Microsoft ACPI-Compliant System                                    |
| [170] (ISA) 0x000000AA (170)                                 | Microsoft ACPI-Compliant System                                    |
| [171] (ISA) 0x000000AB (171)                                 | Microsoft ACPI-Compliant System                                    |
| [172] (ISA) 0x000000AC (172)                                 | Microsoft ACPI-Compliant System<br>Microsoft ACPI-Compliant System |
| [173] (ISA) 0x000000AD (173)                                 | Microsoft ACPI-Compliant System                                    |
| [174] (ISA) 0x000000AE (174)                                 | Microsoft ACPI-Compliant System                                    |
| (ISA) 0x000000AF (175)                                       | Microsoft ACPI-Compliant System                                    |
| [176] (ISA) 0x000000B0 (176)                                 | Microsoft ACPI-Compliant System                                    |
| $\Box$ <sub>1</sub> (ISA) 0x000000B1 (177)                   | Microsoft ACPI-Compliant System                                    |
|                                                              |                                                                    |

*Appendix B I/O Information* B - 6

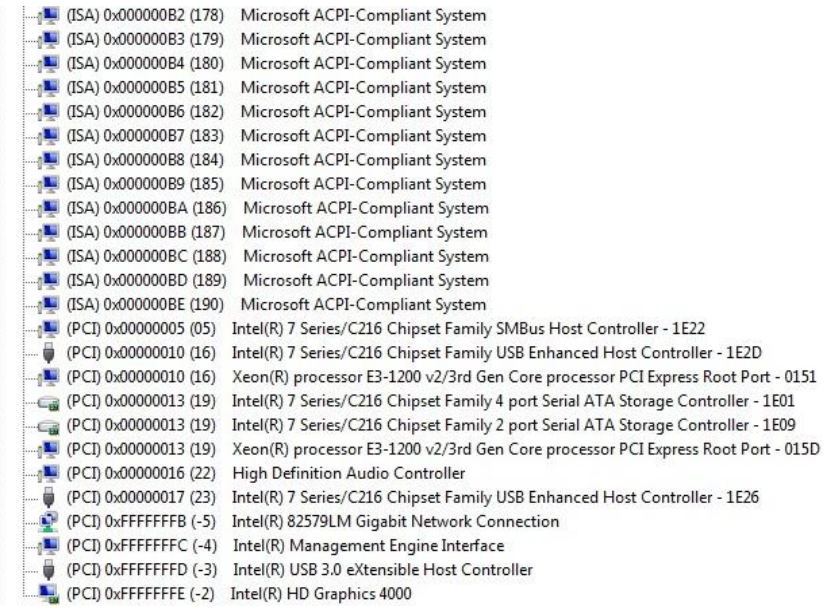

#### **B.4 DMA Channel Assignments**

Direct memory access (DMA)

4 Direct memory access controller

# Appendix  $\overline{ }$

## **AHCI Setting**

*Appendix C RAID & AHCI Settings* C**-**1

## **C.1 Setting AHCI**

OS installation to setup AHCI Mode

Step 1: Copy the files below from "*Driver CD ->Step 6 - RAID&AHCI"* to Disk

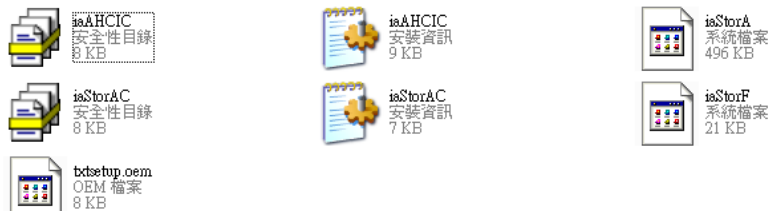

#### Step 2: Connect the USB Floppy (disk with AHCI files) to the board

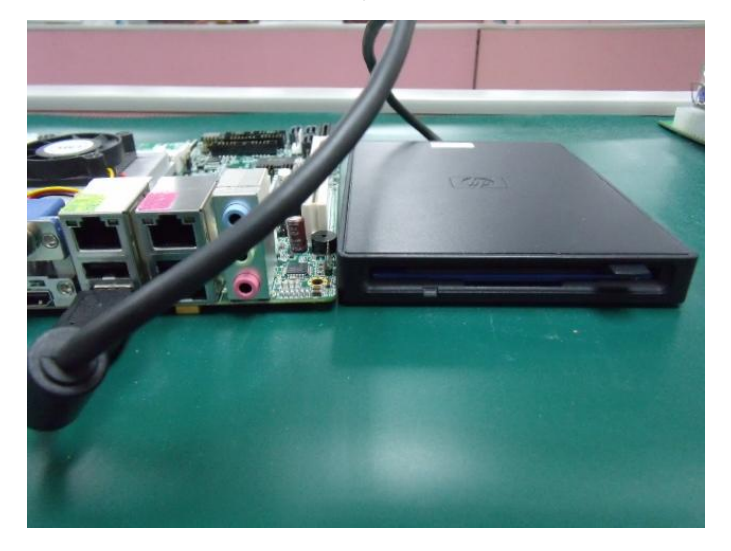

#### Step 3: The setting procedures " **In BIOS Setup Menu**" **A: Advanced -> SATA Configuration -> SATA Configuration -> SATA Mode -> AHCI Mode**

| <b>As Varioenti</b>                                                                 | Aptio Setup Utility - Copyright (C) 2009 American                  |
|-------------------------------------------------------------------------------------|--------------------------------------------------------------------|
| SATA Configuration                                                                  |                                                                    |
| SATA Port1<br>SATA Port2<br>SATA Port3                                              | FUJITSU MHZ208 (80.0GB)<br>(120.06B)<br>ST9120823AS<br>Not Present |
| SATA Mode                                                                           | [AHCI Mode]                                                        |
| Supports Staggered Spin-up<br>Port 1 Hot Plug<br>Port 2 Hot Plug<br>Port 3 Hot Plug | [Disable]<br>[Disable]<br>[Disable]<br>[Disable]                   |
| External SATA Port 1<br>External SATA Port 2<br>External SATA Port 3                | [Disable]<br>[Disable]<br>[Disable]                                |

Step 4: The setting procedures "**In BIOS Setup Menu" B: Boot -> Boot Option #1 -> DVD-ROM Type**

| <b>Lating</b>                                                   | Aptio Setup Utility - Copyright (C) 2009 American                                      |
|-----------------------------------------------------------------|----------------------------------------------------------------------------------------|
| Boot Configuration<br>Quiet Boot<br>Setup Prompt Timeout        | [Disabled]                                                                             |
| Bootup NumLock State                                            | [0n]                                                                                   |
| CSM16 Module Verison                                            | 07.60                                                                                  |
| GateA20 Active<br>Option ROM Messages<br>Boot Option Priorities | [Upon Request]<br>[Force BIOS]                                                         |
| Boot Option #1                                                  | (SATA: PIONEER DV                                                                      |
| <b>BBUIL US LIUII NC</b><br>Boot Option #3<br>Boot Option #4    | <u> Elektroni si banbaristici estatubi</u><br>[UEFI: FAT File S]<br>[SATA: FUJITSU MH] |

 *Appendix C RAID & AHCI Settings* C-3

Step 5: The setting procedures "**In BIOS Setup Menu" C: Save & Exit -> Save Changes and Exit**

|                                                     | Aptio Setup Utility - Copyright (C) 2009 American |  |
|-----------------------------------------------------|---------------------------------------------------|--|
|                                                     | Save & Exit                                       |  |
| Save Changes and Exit                               |                                                   |  |
| Discard Unanges and Exit                            |                                                   |  |
| Save Changes and Reset<br>Discard Changes and Reset |                                                   |  |
|                                                     |                                                   |  |
| Save Options                                        |                                                   |  |
| Save Changes<br><b>Discard Changes</b>              |                                                   |  |
|                                                     |                                                   |  |
| <b>Restore Defaults</b>                             |                                                   |  |
| Save as User Defaults                               |                                                   |  |
| Restore User Defaults                               |                                                   |  |
| Boot Override                                       |                                                   |  |
| $P_{\text{tot}} + \alpha n$                         |                                                   |  |

Step 6: Setup OS

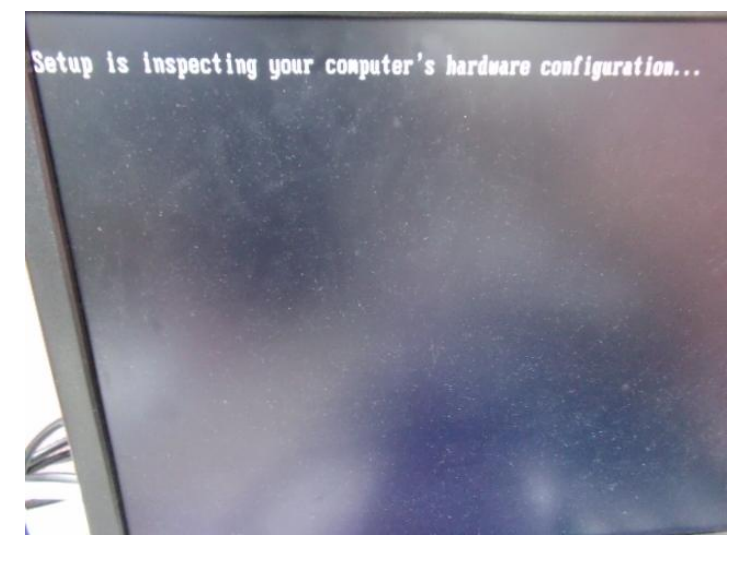

*Appendix C RAID & AHCI Settings* C-4

#### Step 7: Press "**F6**"

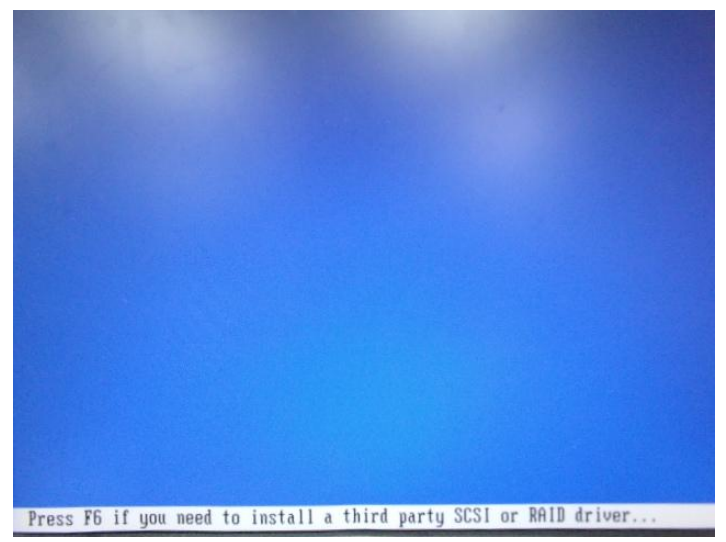

Step 8: Choose "**S**"

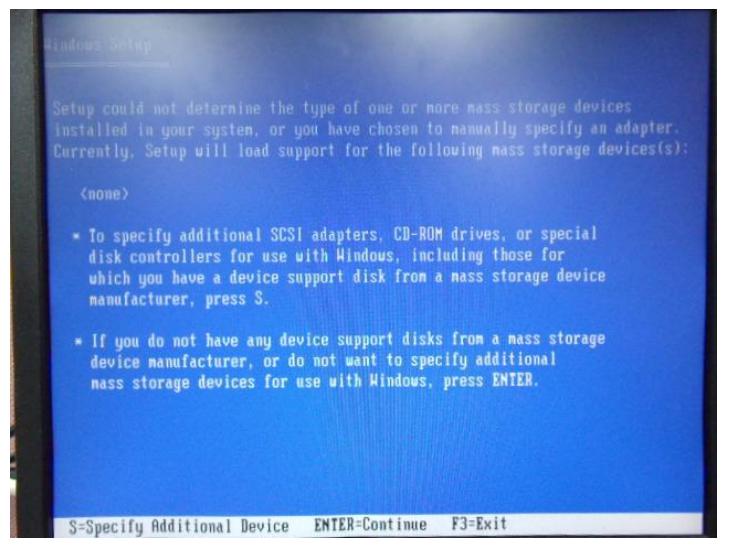

#### Step 9: Choose "**Intel(R) 7 Series Chipset Family SATA AHCI Controller**"

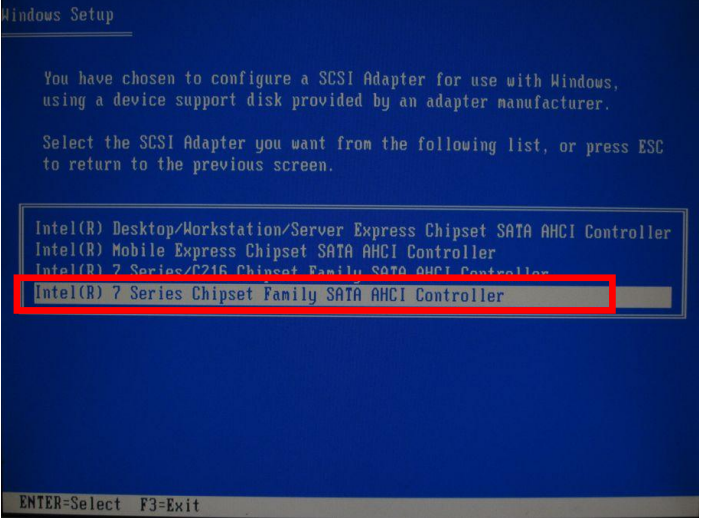

#### Step 10: It will show the model number you select and then press "**ENTER**"

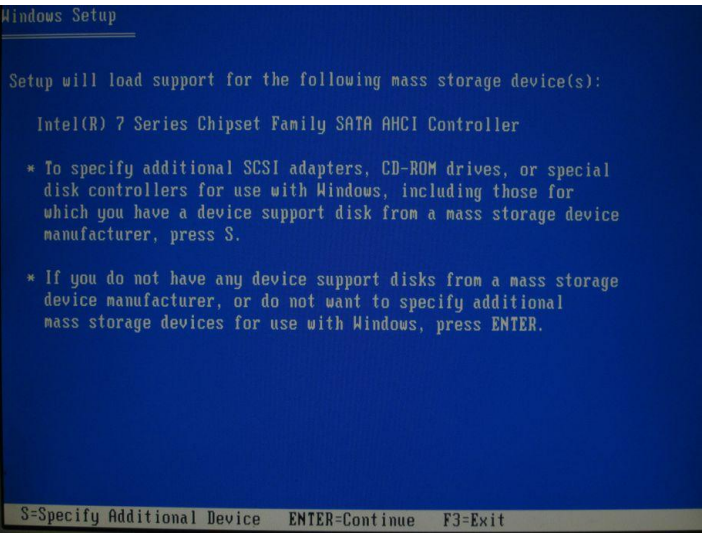

*Appendix C RAID & AHCI Settings* C-6

Step 11: Setup is loading files

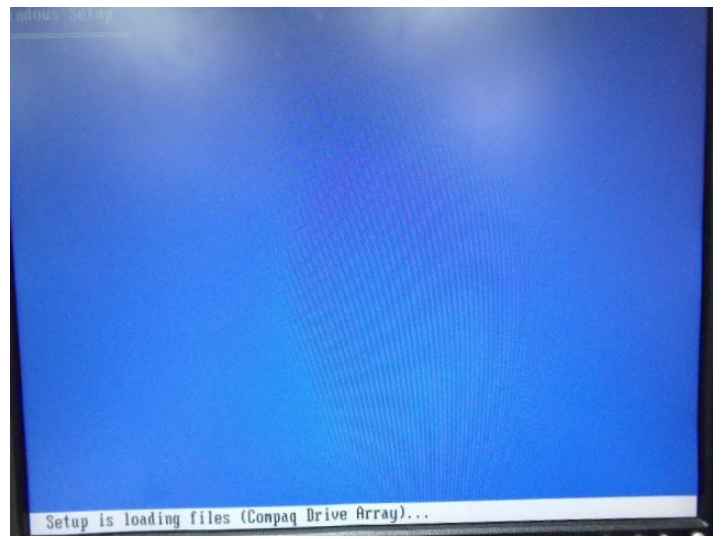